### **BAB V**

### **UJI COBA DAN IMPLEMENTASI**

Implementasi sistem merupakan hasil perancangan dan desain dari sistem informasi penggajian yang telah dibuat di atas. Di dalam implementasi sistem ini nantinya juga akan dijelaskan langkah-langkah penggunaan dari tiap-tiap menu yang ada pada aplikasi sistem informasi penggajian yang terintegrasi tersebut. Di dalam implementasi tersebut terdiri dari *Form* menu, *Form Master*, *Form* transaksi, dan *Form* laporan.

### **1.1.1** *Form* **Menu**

*Form* menu merupakan tampilan utama dari aplikasi sistem informasi penggajian yang saling terintegrasi. Di dalam *Form* menu tersebut terdapat 3 menu utama dalam bar yaitu menu *File*, *Master*, dan Laporan. Serta 2 menu pendukung untuk detail program dan keluar dari program.

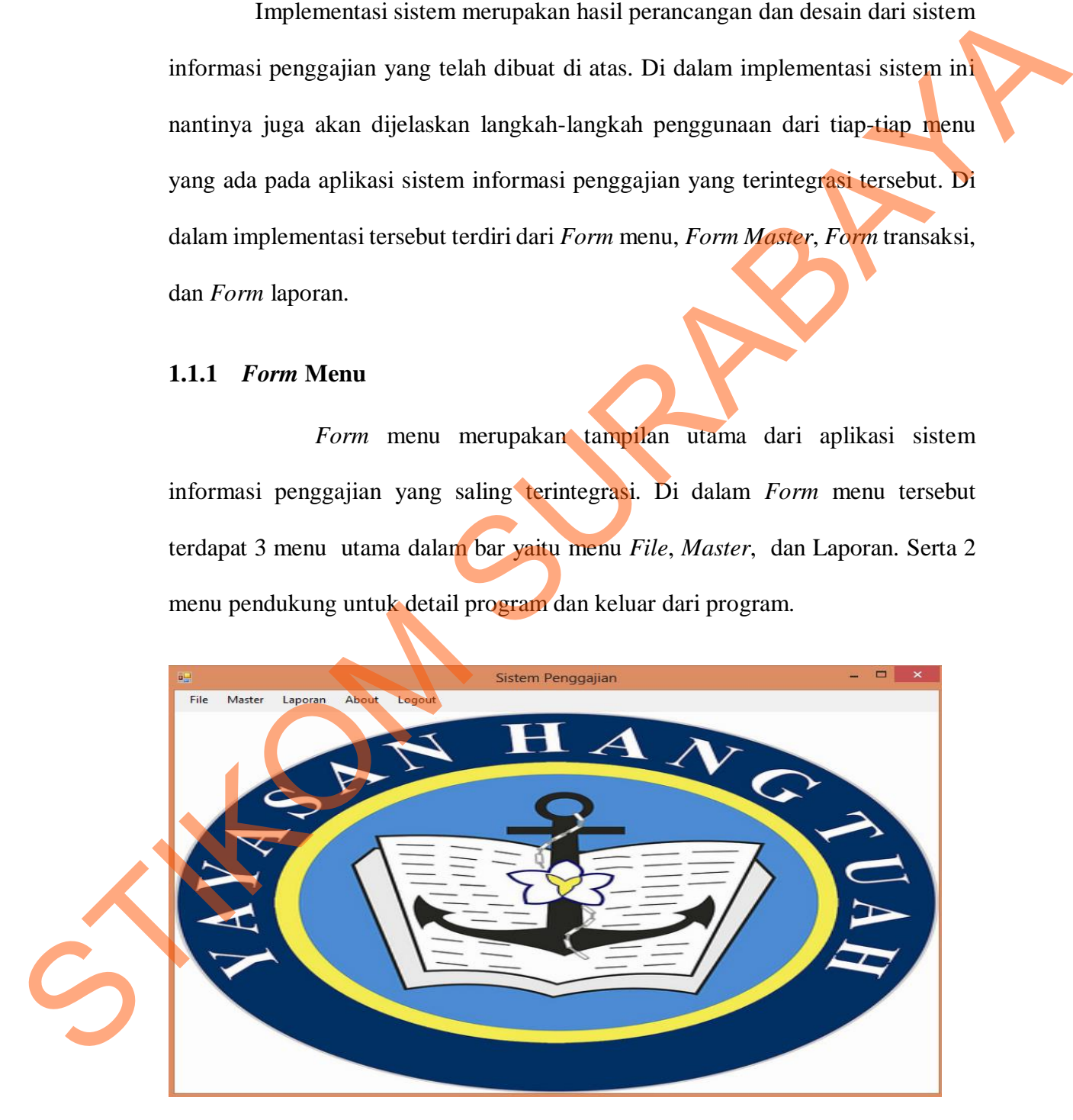

**Gambar 5. 1** *Form* Menu Sistem Informasi Penggajian

 Di dalam *Form* menu tersebut terdapat menu *File* yang memiliki fungsi untuk memberikan *Input*an jumlah lembur dan absensi. Menu *Master* terdapat 7 pilihan pegawai, jabatan, tunjangan, nominal, masa kerja, detail THR, dan agama. Dan untuk menu laporan digunakan untuk melihat laporan-laporan yang sudah ada berdasarkan periodik perbulan nya.

### **1.1.2** *Form* **Login**

*Form* login digunakan untuk melakukan verifikasi terhadap username dan password yang telah ada pada sistem informasi penggajian tersebut.

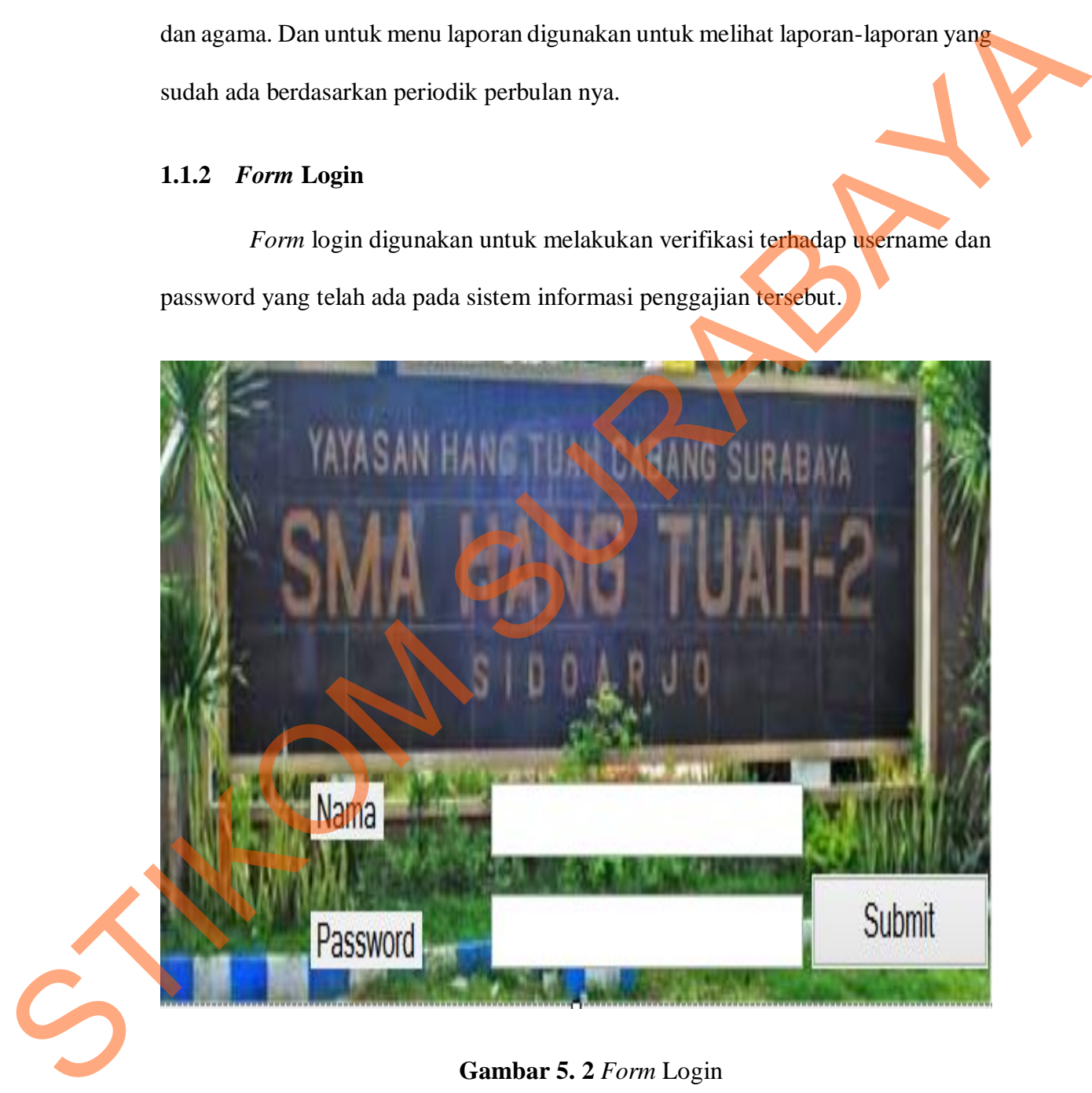

**Gambar 5. 2** *Form* Login

Apabila login berhasil, maka akan muncul messagebox "Login success!!" seperti dibawah ini :

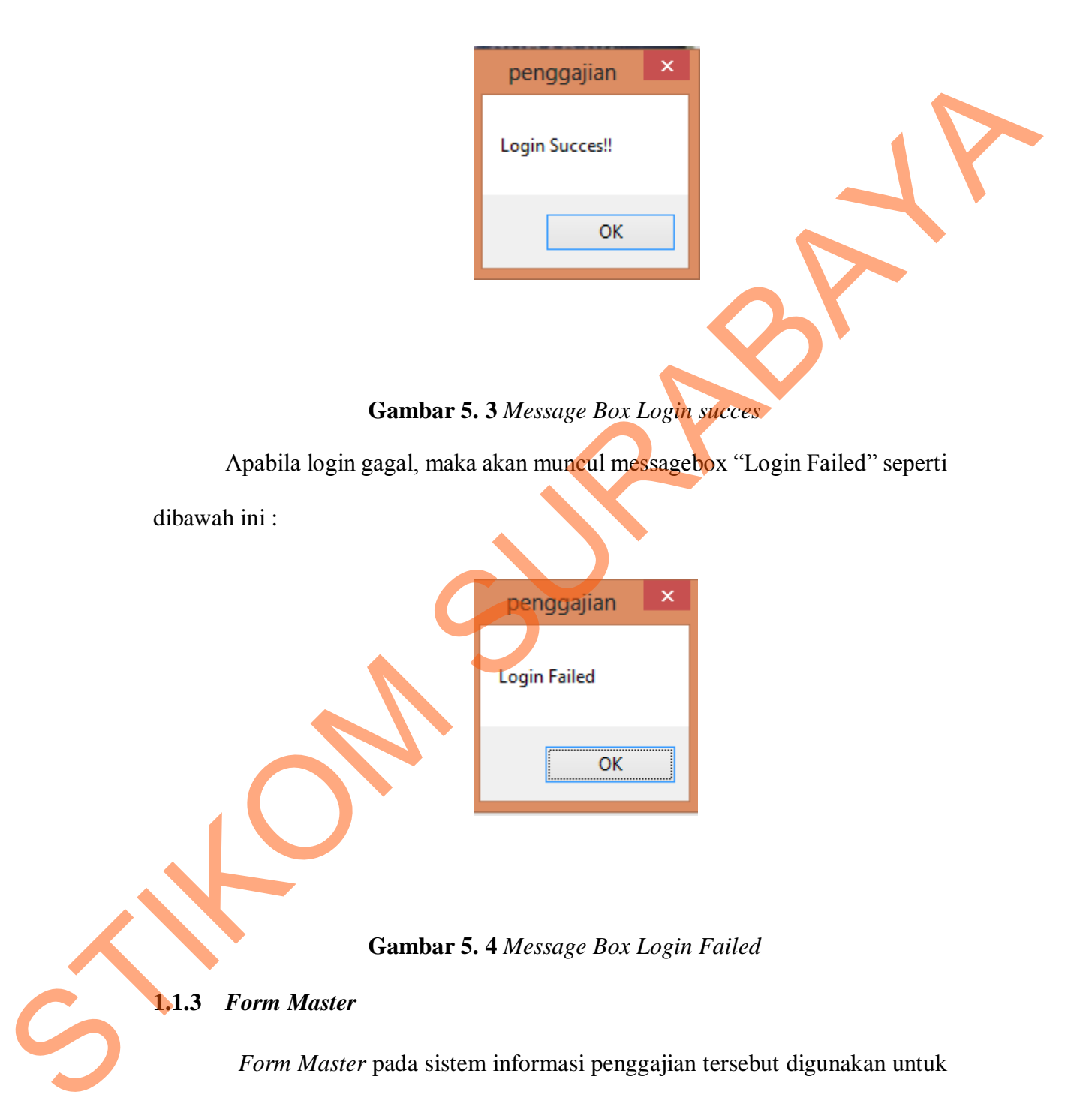

**Gambar 5. 4** *Message Box Login Failed*

### **1.1.3** *Form Master*

*Form Master* pada sistem informasi penggajian tersebut digunakan untuk meng*Input*kan dan meng*Update* data-data yang berhubungan dengan data *Master* pada perhitungan total gaji. Terdapat 7 *Form Master* di dalam sistem informasi penggajian tersebut yaitu *Form Master* pegawai, *Form Master* jabatan, *Form* *Master* tunjangan, *Form Master* nominal, *Form Master* masa kerja, *Form Master* detail THR dan *Form Master* agama.

### **Form Master pegawai**

*Form Master* pegawai pada sistem informasi penggajian tersebut digunakan untuk meng*Input*kan dan meng*Update* data-data yang berhubungan dengan pegawai atau guru di SMA HANG TUAH 2 Sidoarjo. Langkah-langkah untuk menyimpan data pegawai baru adalah sebagai berikut :

- 1. Pilih nama jabatan, jenis kelamin, agama , dan tanggal masuk.
- 2. *Input* nama pegawai , alamat , dan tempat lahir.
- 3. Lalu tekan tombol "*Insert*".
- 4. Bila ada kesalahan dalam proses *Input* data baru maka pilih data yang akan di perbaharui lalu tekan tombol "*Update*" untuk mengubah data.
- 5. Bila ada data yang ingin di hapus maka pilih data yang akan di hapus lalu tekan tombol "*Delete"* untuk menghapus data.

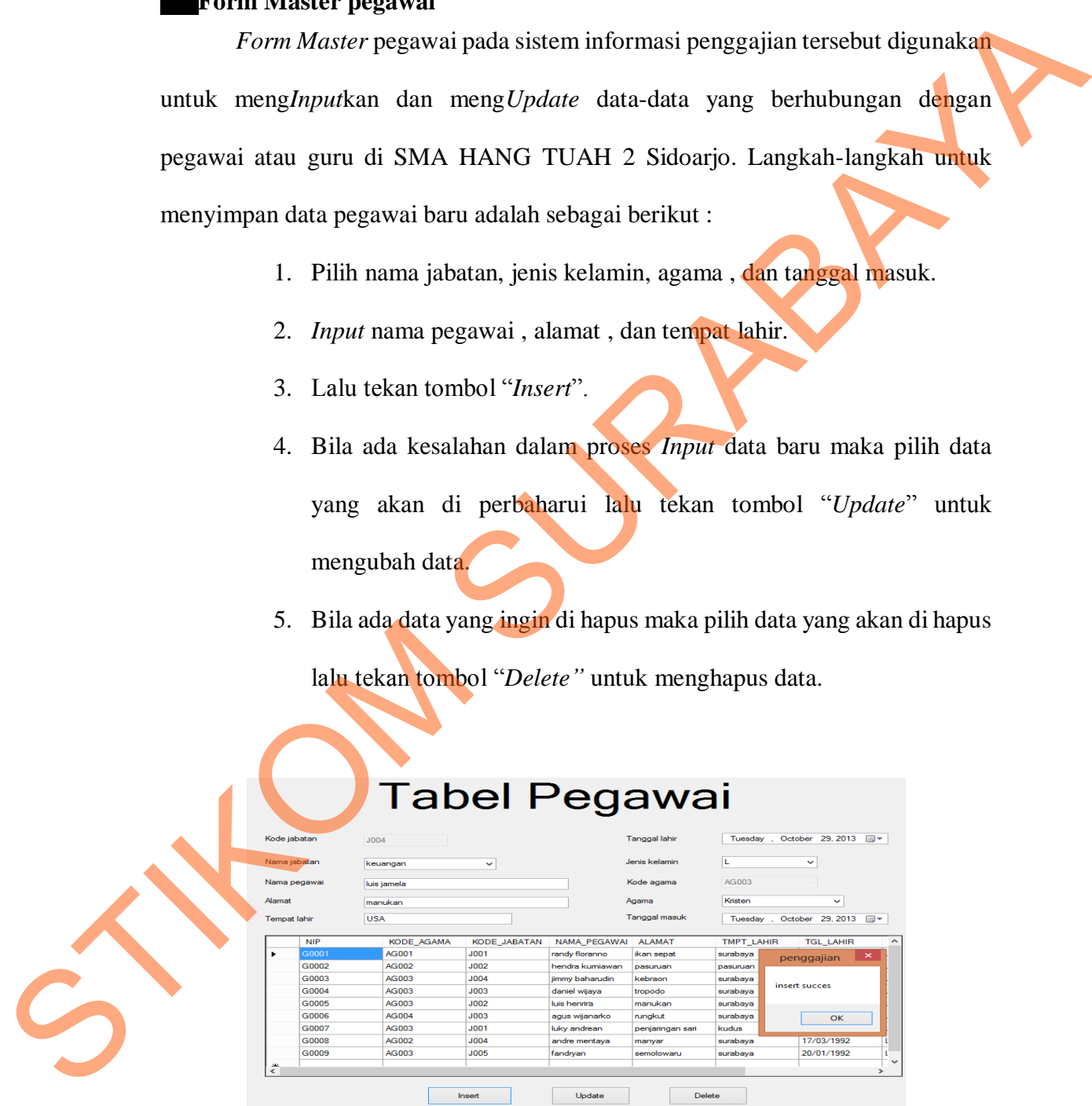

**Gambar 5. 5** *Insert* Pegawai Baru

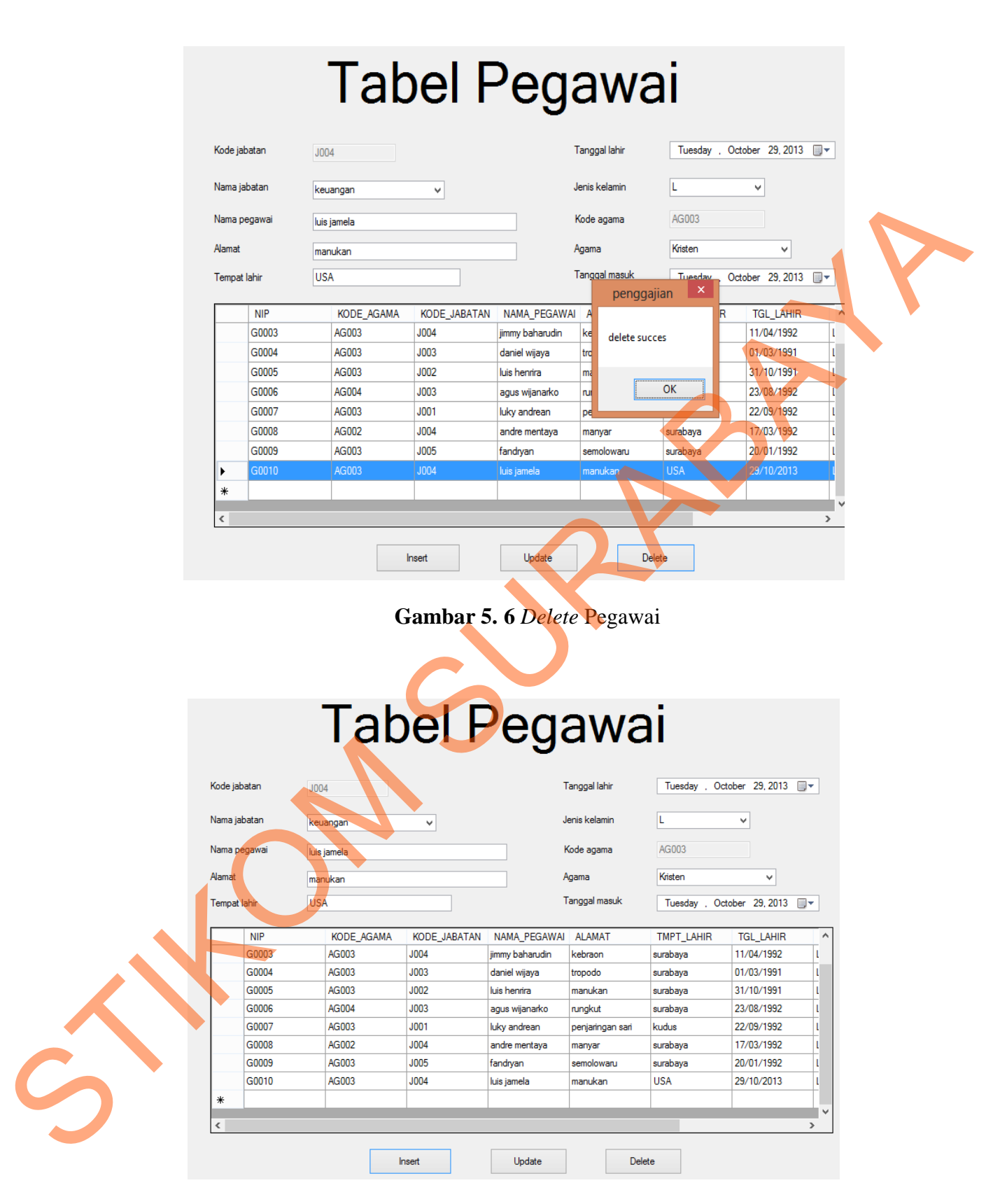

**Gambar 5. 7** *Form Master* Pegawai

### **Form Master Jabatan**

*Form Master* jabatan pada sistem informasi penggajian tersebut digunakan untuk penambahan jabatan baru atau mengubah jabatan yang sudah ada di SMA HANG TUAH 2 Sidoarjo. Langkah-langkah untuk menyimpan data jabatan baru adalah sebagai berikut :

- 1. *Input* nama jabatan baru.
- 2. Tentukan gaji pokok sesuai jabatan baru.
- 3. Lalu tekan tombol "*Insert*".
- 4. Bila ada kesalahan dalam proses *Input* data baru maka pilih data yang akan di perbaharui lalu tekan tombol "*Update*" untuk mengubah data.
- 5. Bila ada data yang ingin di hapus maka pilih data yang akan di hapus lalu tekan tombol "*Delete*" untuk menghapus data.

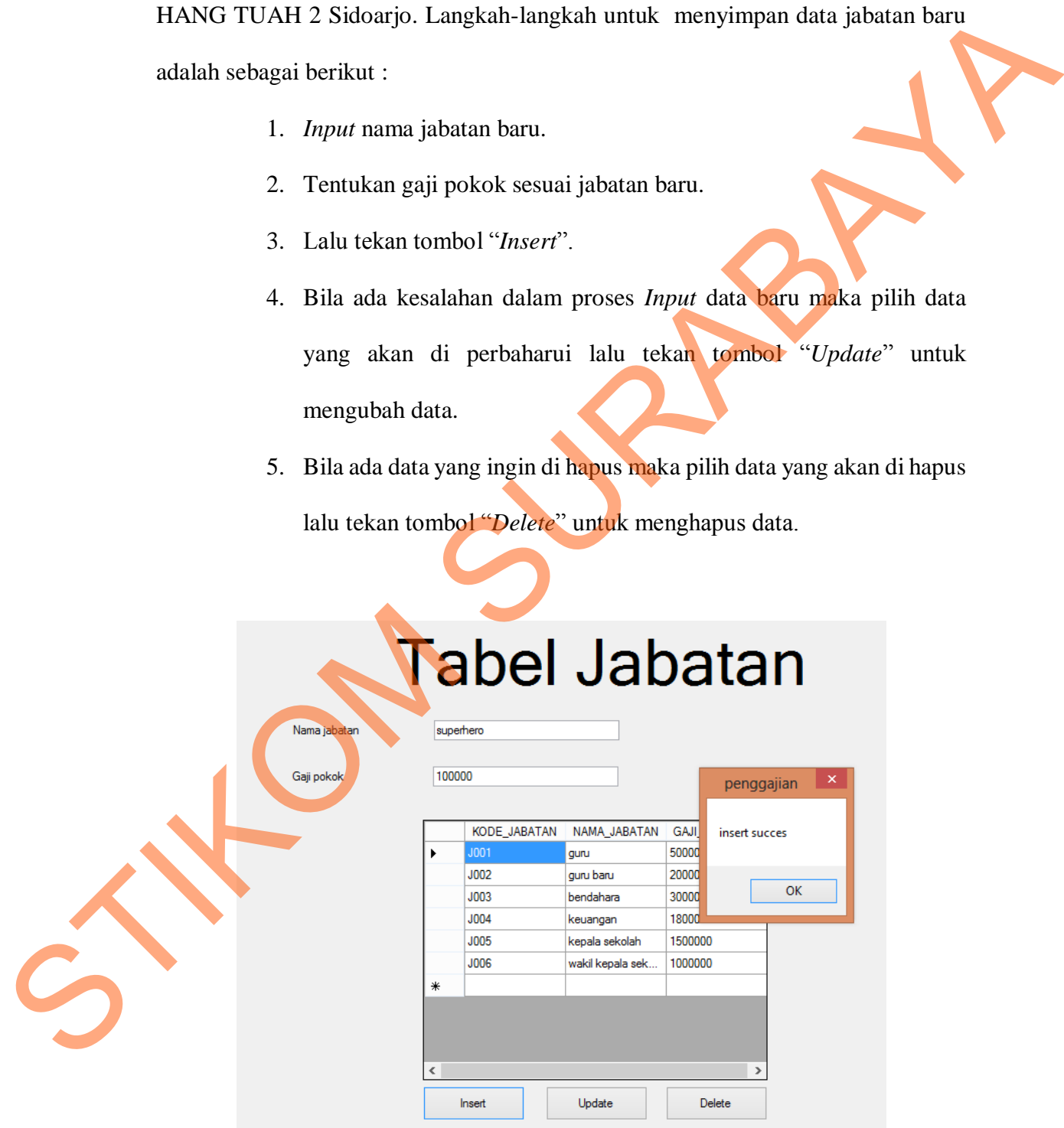

**Gambar 5. 8** *Form Master* Jabatan *Insert* Data

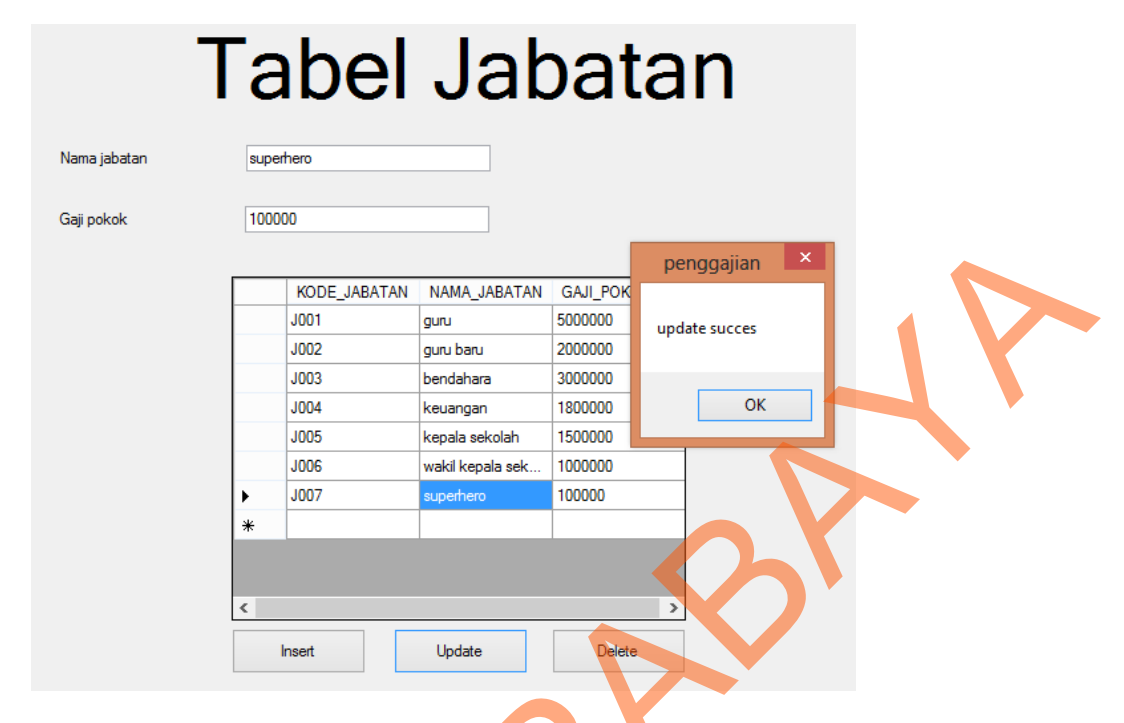

**Gambar 5. 9** *Form Master* Jabatan *Update* Data

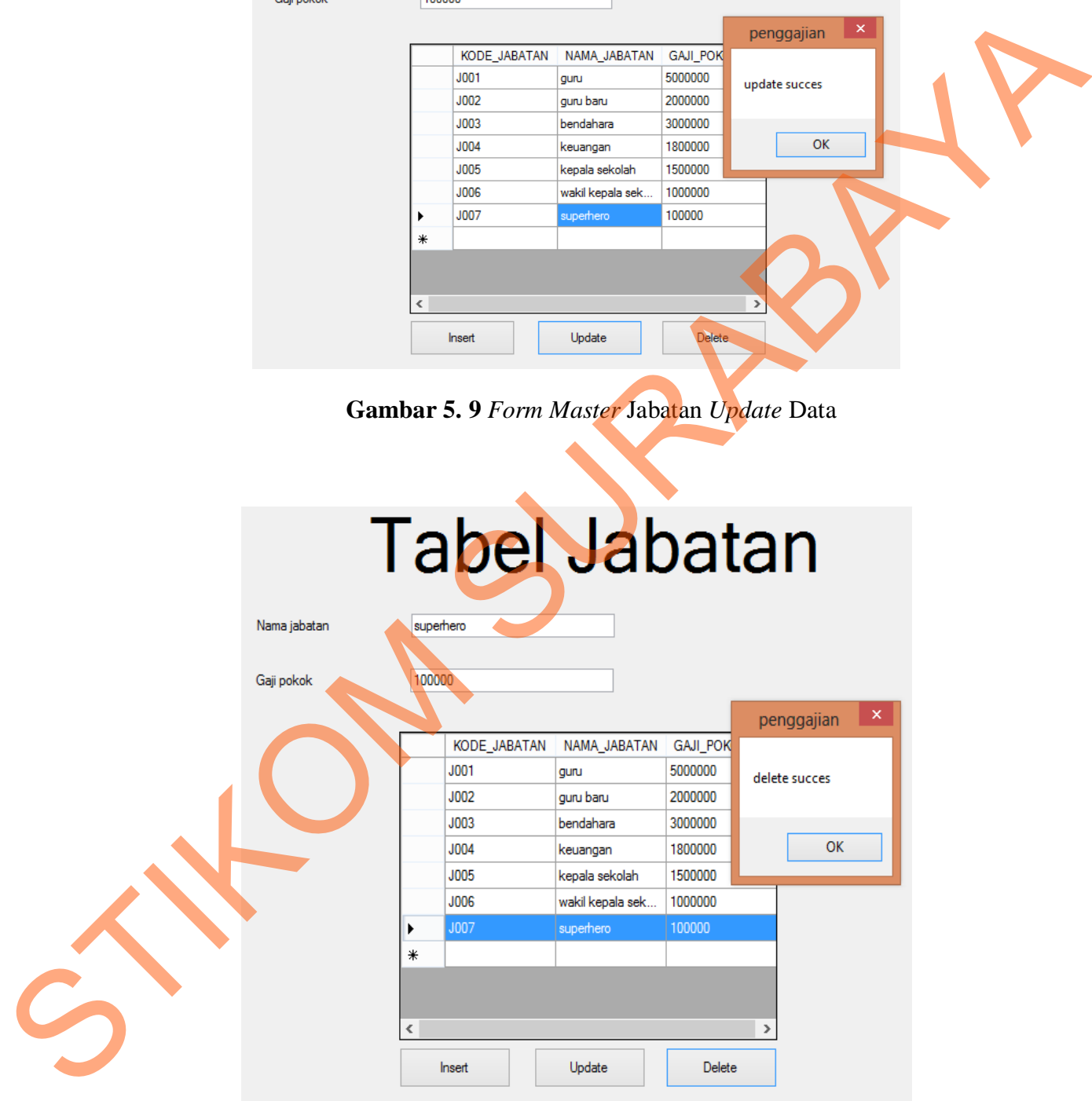

**Gambar 5. 10** *Form Master* Jabatan *Delete* Data

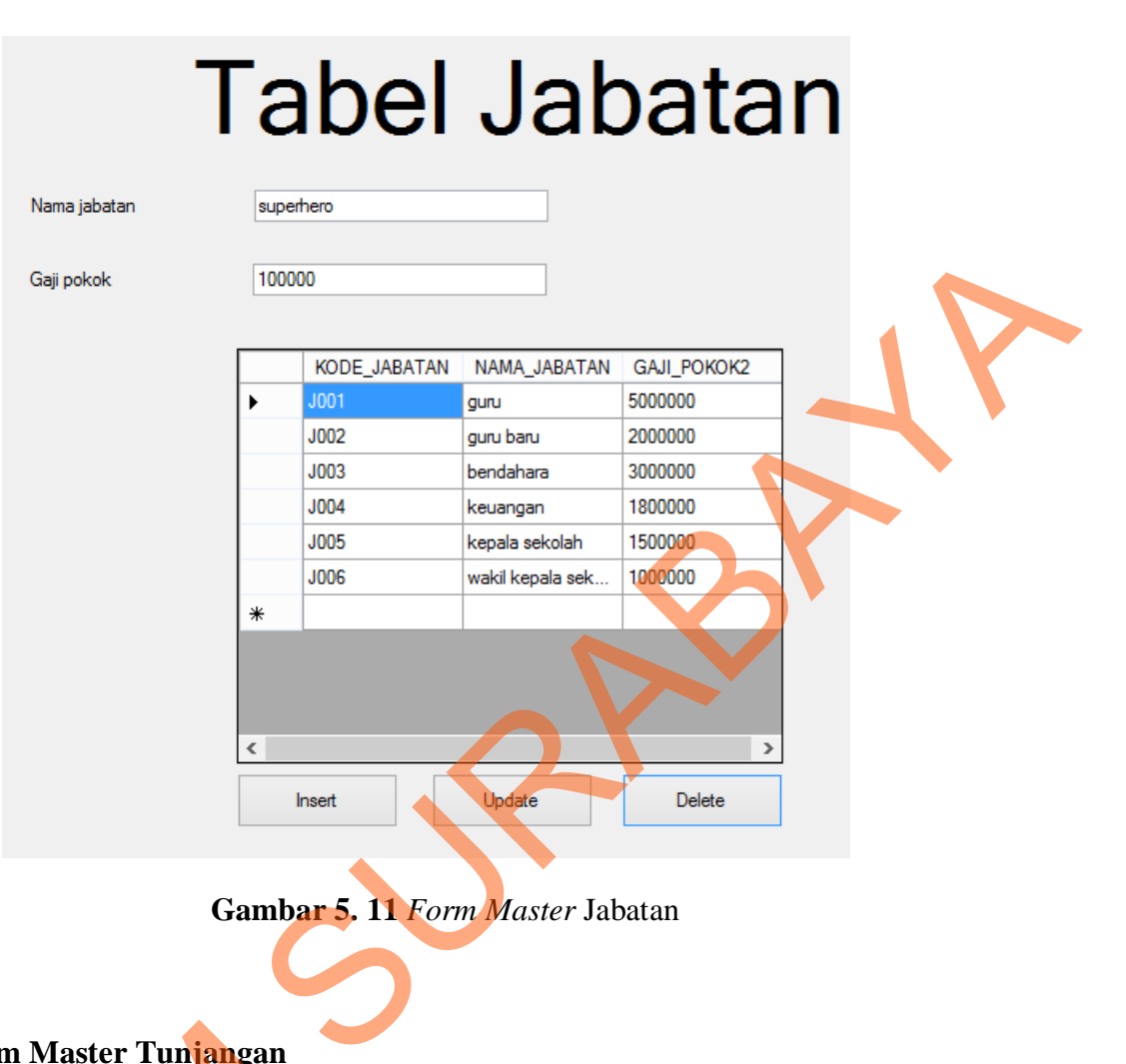

**Gambar 5. 11** *Form Master* Jabatan

### **Form Master Tunjangan**

*Form Master* tunjangan pada sistem informasi penggajian tersebut digunakan untuk penambahan beberapa tunjangan atau kebijakan yang akan di berikan oleh pihak atas. Biasanya tunjangan yang selalu ada adalah tunjangan makan dan hari raya. Langkah-langkah untuk menyimpan data tunjangan baru adalah sebagai berikut : Form Master Tunjangan<br>
Form Master tunjangan<br>
digunakan untuk penambahan bebe<br>
berikan oleh pihak atas. Biasanya<br>
makan dan hari raya. Langkah-lang<br>
adalah sebagai berikut :<br>
1. Input Nama tunjanga<br>
2. Input harga nominal

- 1. *Input* Nama tunjangan baru
- 2. *Input* harga nominal untuk tunjangan baru
- 3. Lalu tekan tombol *"Insert".*
- 4. Bila ada kesalahan dalam proses *Input* data baru maka pilih data yang akan di perbaharui lalu tekan tombol *"Update"* untuk mengubah data.
- 5. Bila ada data yang ingin di hapus maka pilih data yang akan di hapus lalu tekan tombol "*Delete*" untuk menghapus data.

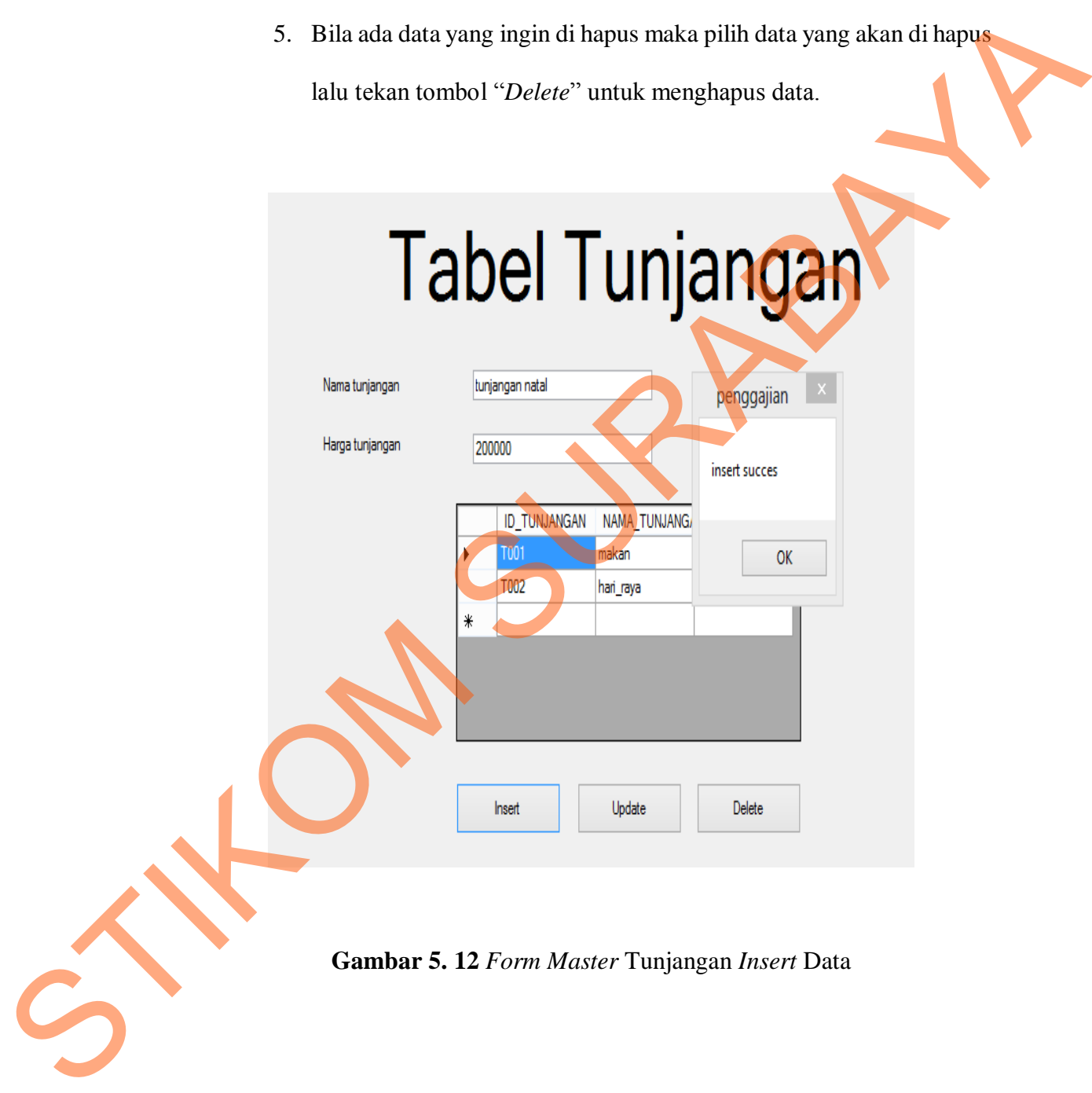

### **Tabel Tunjangan** Nama tunjangan tunjangan natal

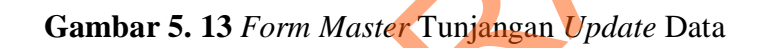

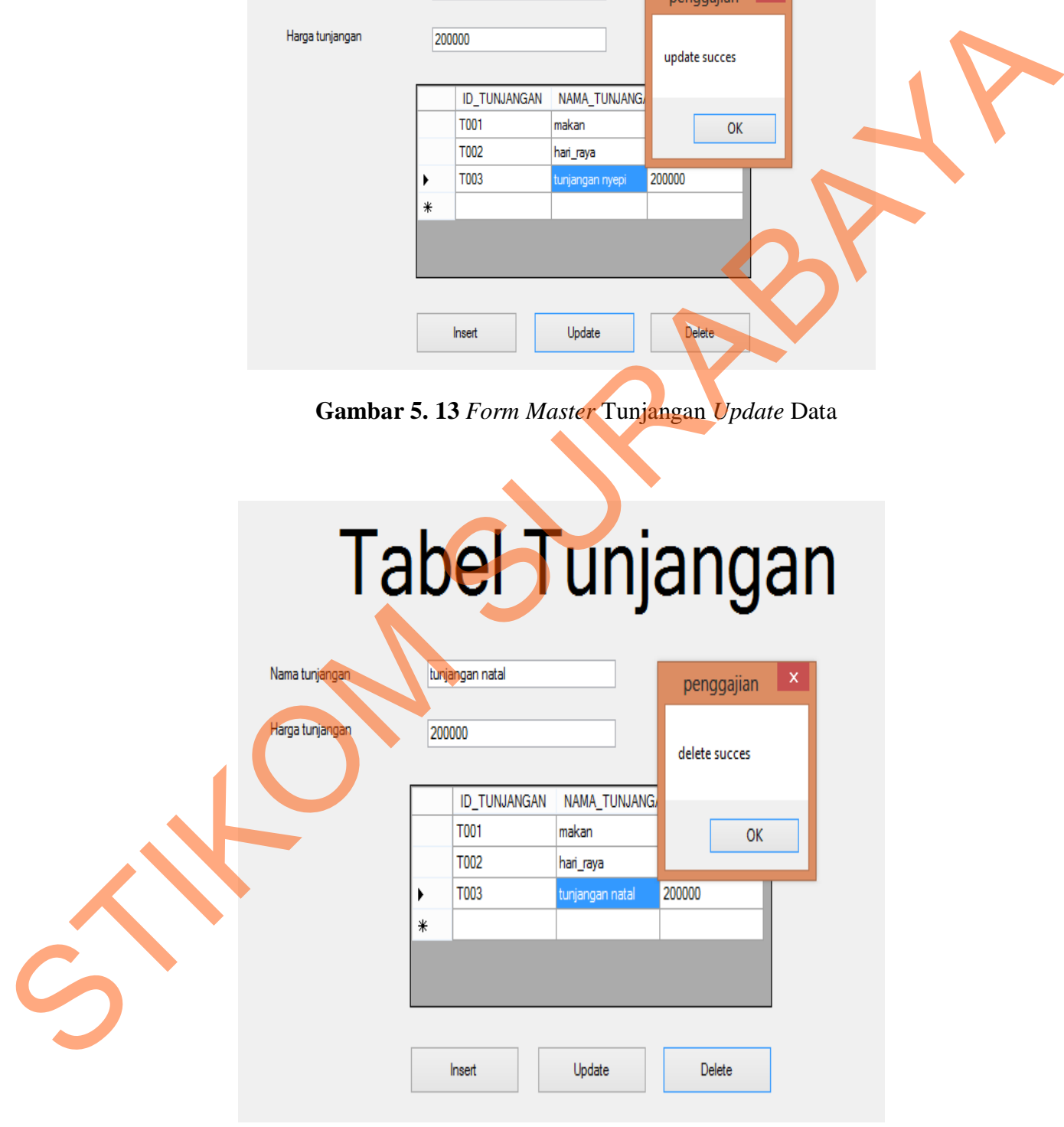

**Gambar 5. 14** *Form Master* Tunjangan *Delete* Data

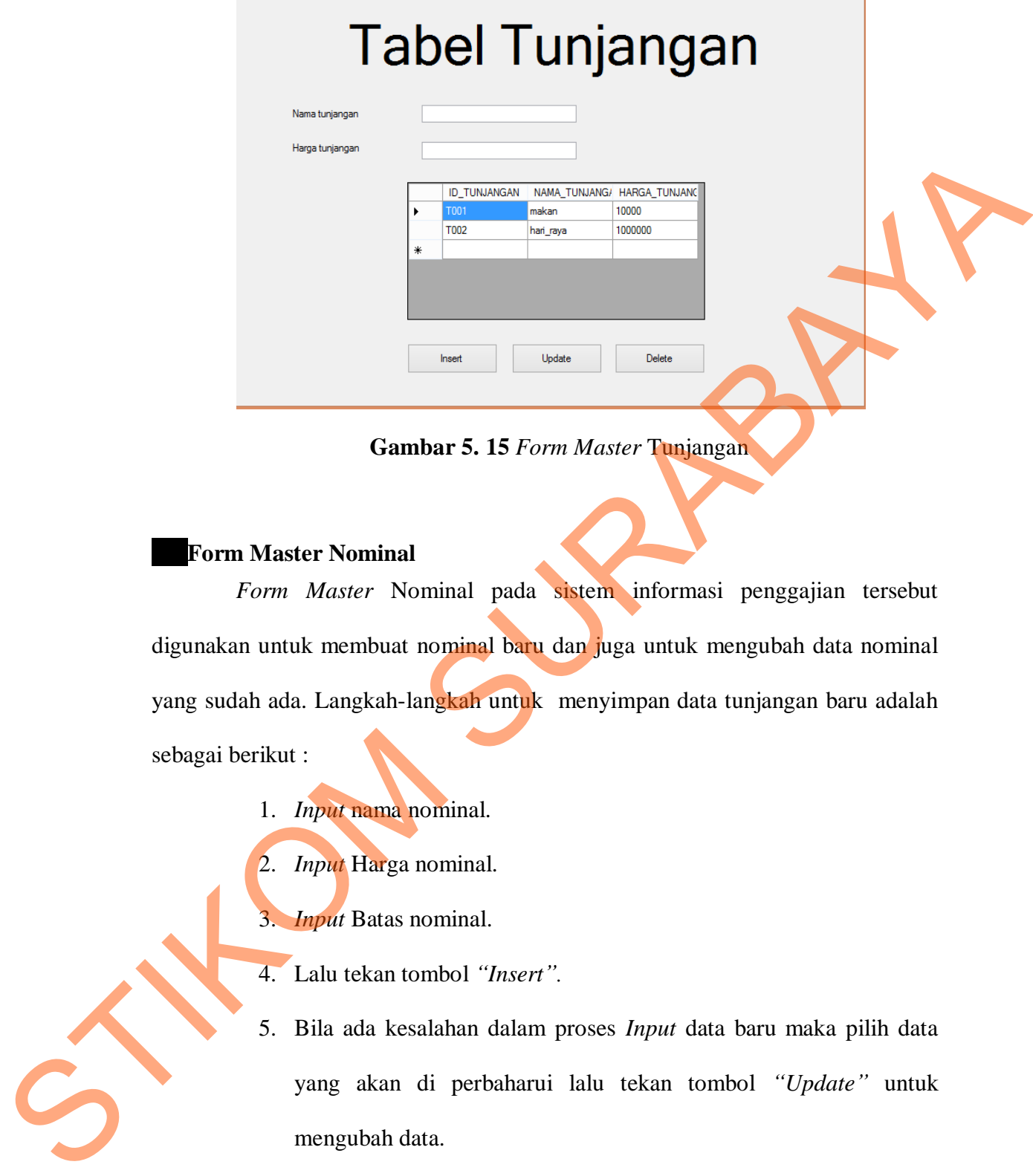

**Gambar 5. 15** *Form Master* Tunjangan

### **Form Master Nominal**

*Form Master* Nominal pada sistem informasi penggajian tersebut digunakan untuk membuat nominal baru dan juga untuk mengubah data nominal yang sudah ada. Langkah-langkah untuk menyimpan data tunjangan baru adalah sebagai berikut :

- 1. *Input* nama nominal.
- 2. *Input* Harga nominal.
- 3. *Input* Batas nominal.
- 4. Lalu tekan tombol *"Insert".*
- 5. Bila ada kesalahan dalam proses *Input* data baru maka pilih data yang akan di perbaharui lalu tekan tombol *"Update"* untuk mengubah data.
- 6. Bila ada data yang ingin di hapus maka pilih data yang akan di hapus lalu tekan tombol *"Delete"* untuk menghapus data.

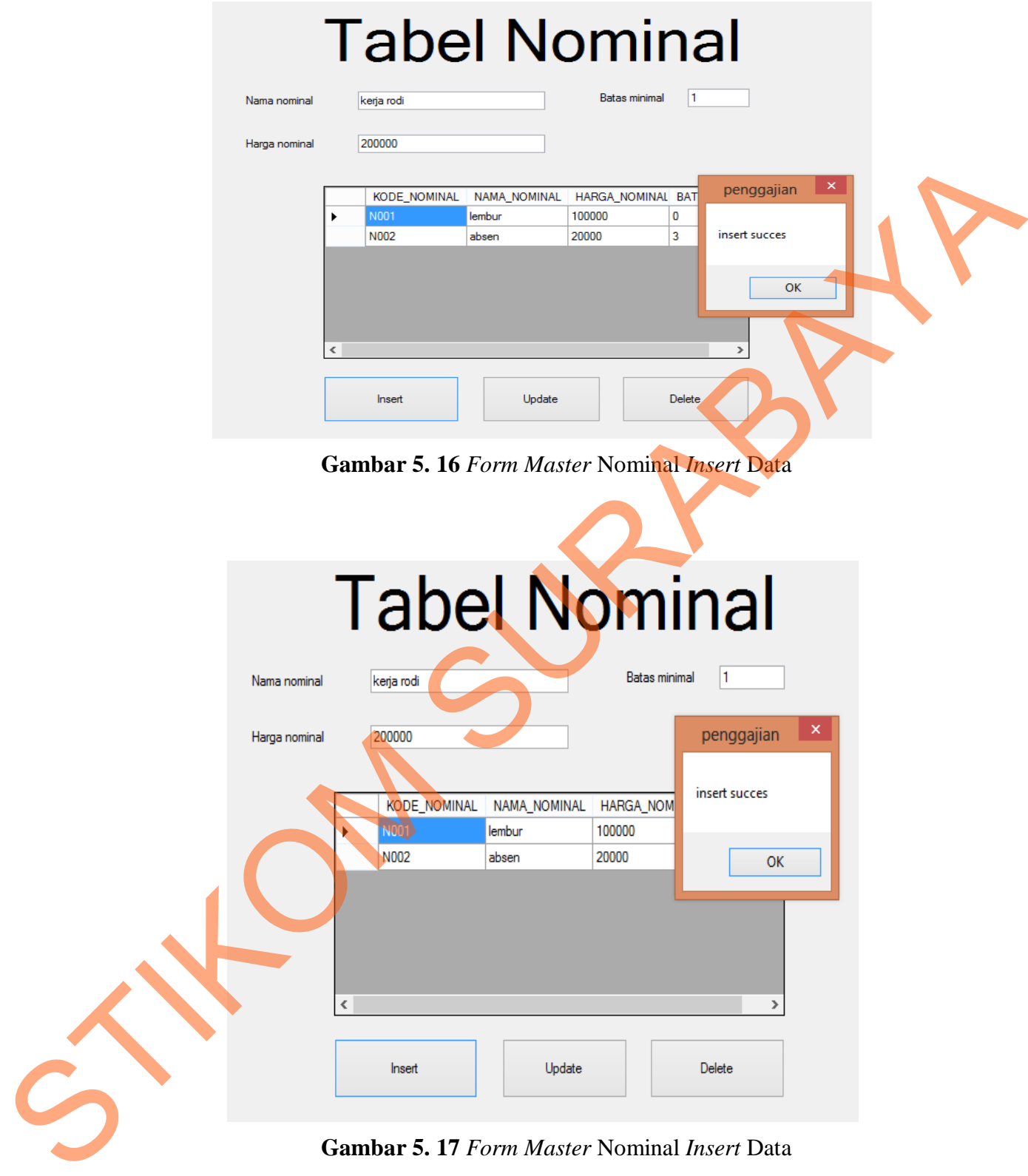

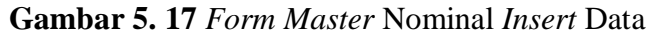

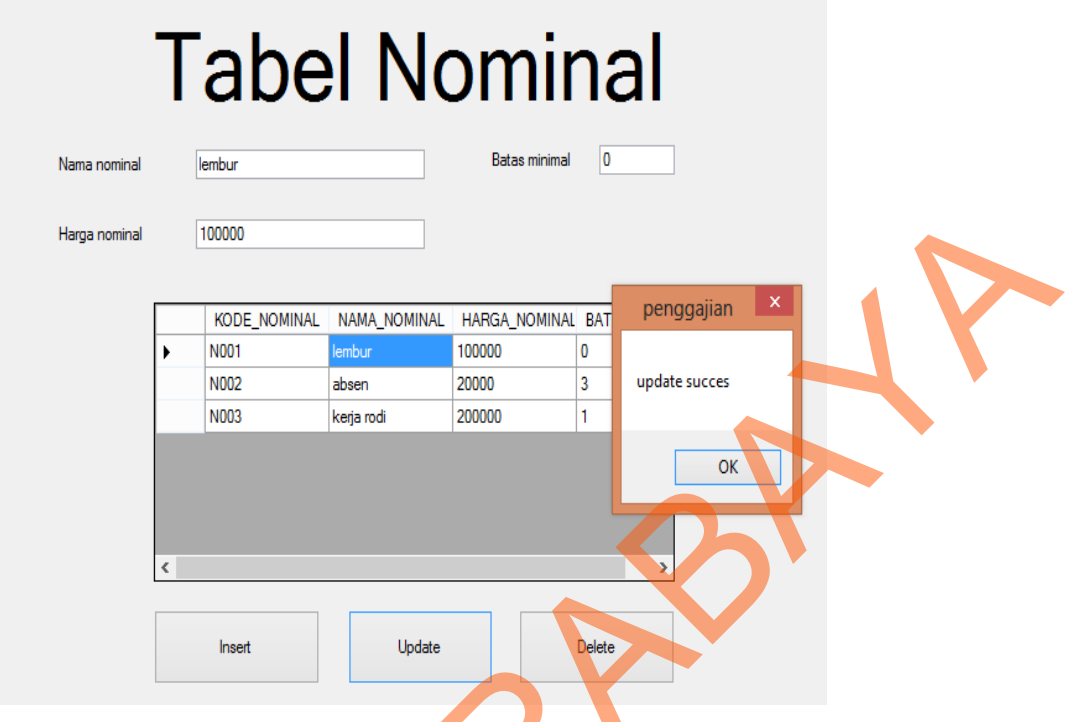

**Gambar 5. 18** *Form Master* Nominal *Update* Data

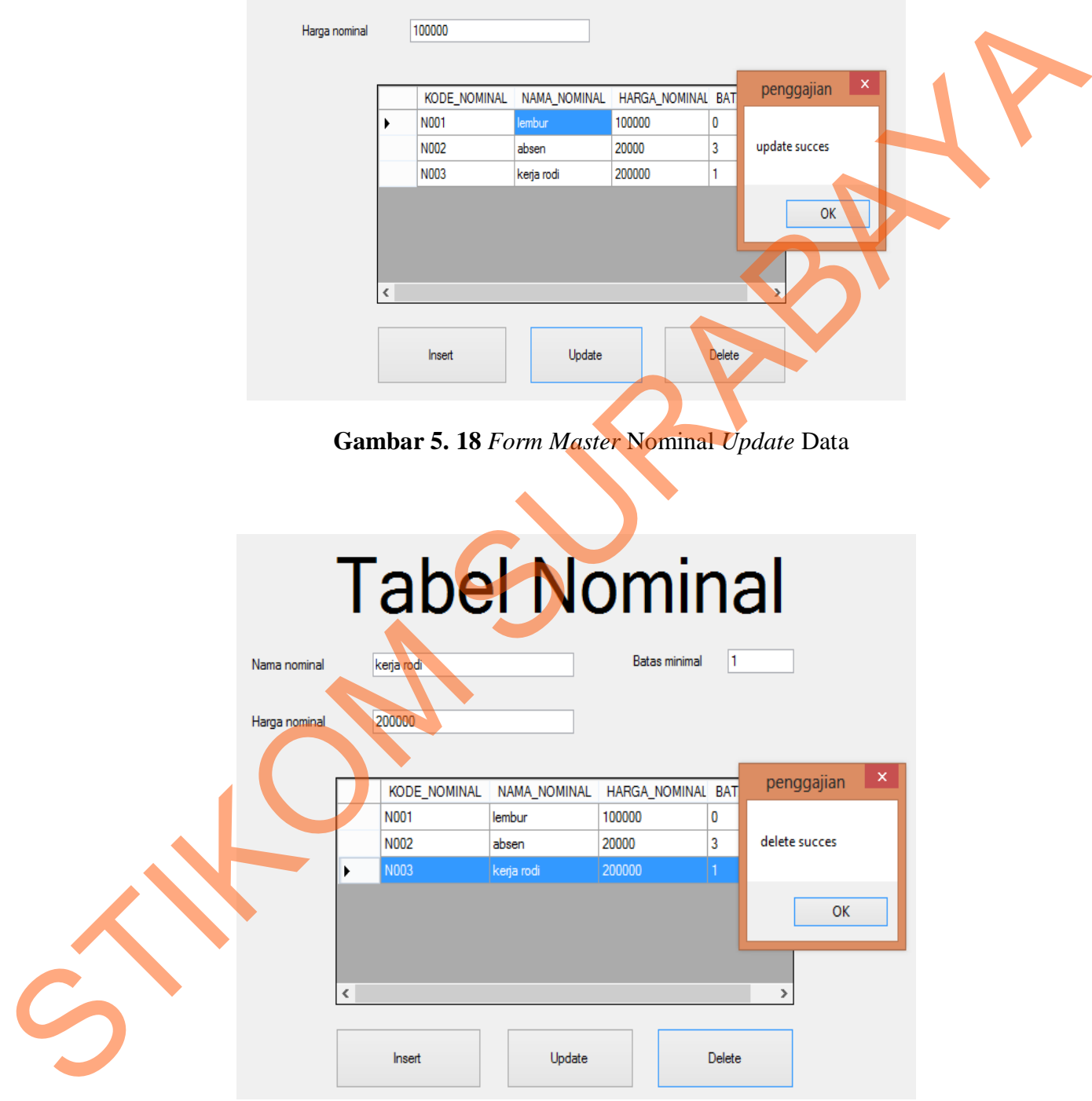

**Gambar 5. 19** *Form Master* Nominal *Delete* Data

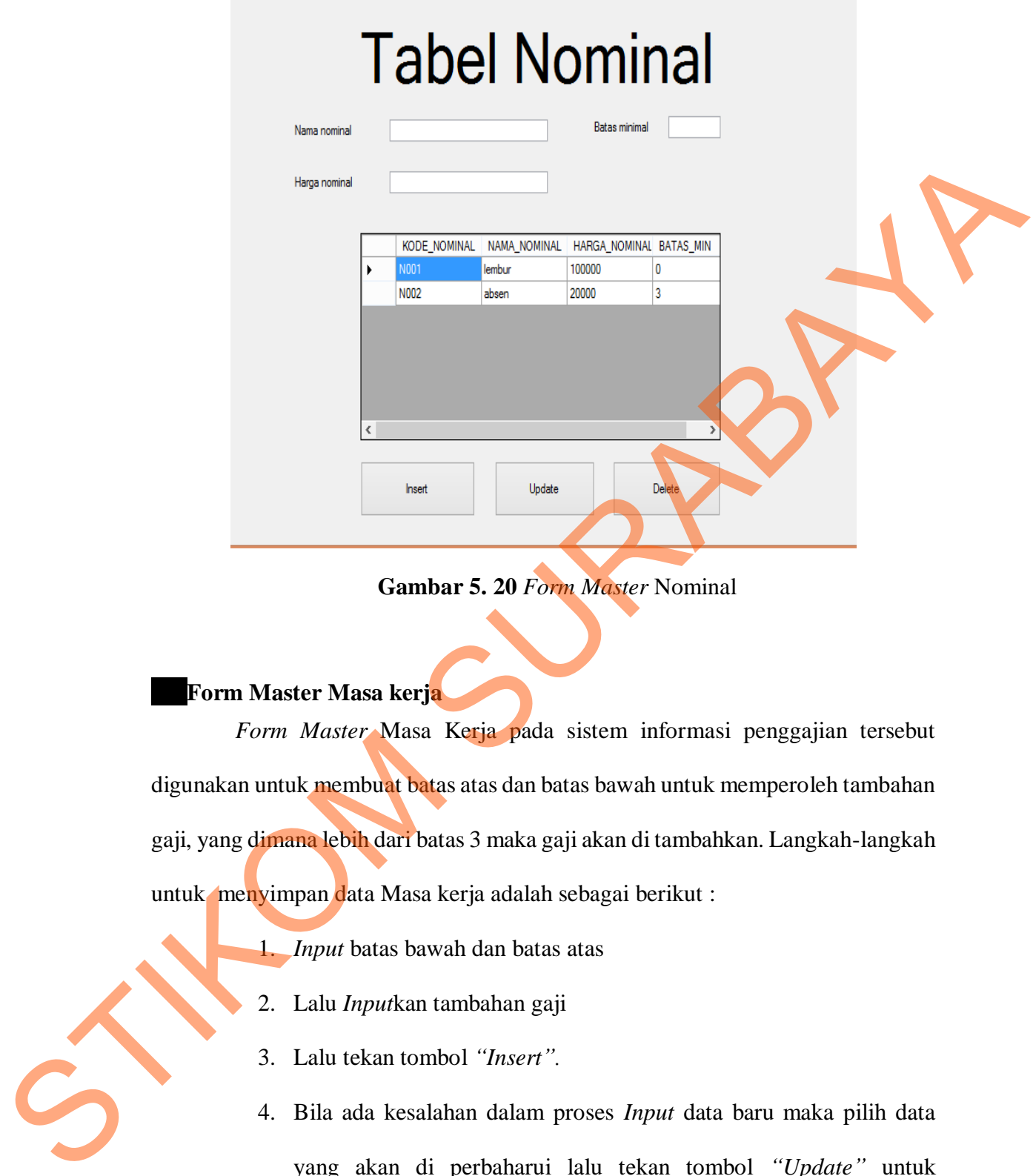

**Gambar 5. 20** *Form Master* Nominal

### **Form Master Masa kerja**

*Form Master* Masa Kerja pada sistem informasi penggajian tersebut digunakan untuk membuat batas atas dan batas bawah untuk memperoleh tambahan gaji, yang dimana lebih dari batas 3 maka gaji akan di tambahkan. Langkah-langkah untuk menyimpan data Masa kerja adalah sebagai berikut :

- 1. *Input* batas bawah dan batas atas
- 2. Lalu *Input*kan tambahan gaji
- 3. Lalu tekan tombol *"Insert".*
- 4. Bila ada kesalahan dalam proses *Input* data baru maka pilih data yang akan di perbaharui lalu tekan tombol *"Update"* untuk mengubah data.

5. Bila ada data yang ingin di hapus maka pilih data yang akan di hapus

lalu tekan tombol *"Delete"* untuk menghapus data.

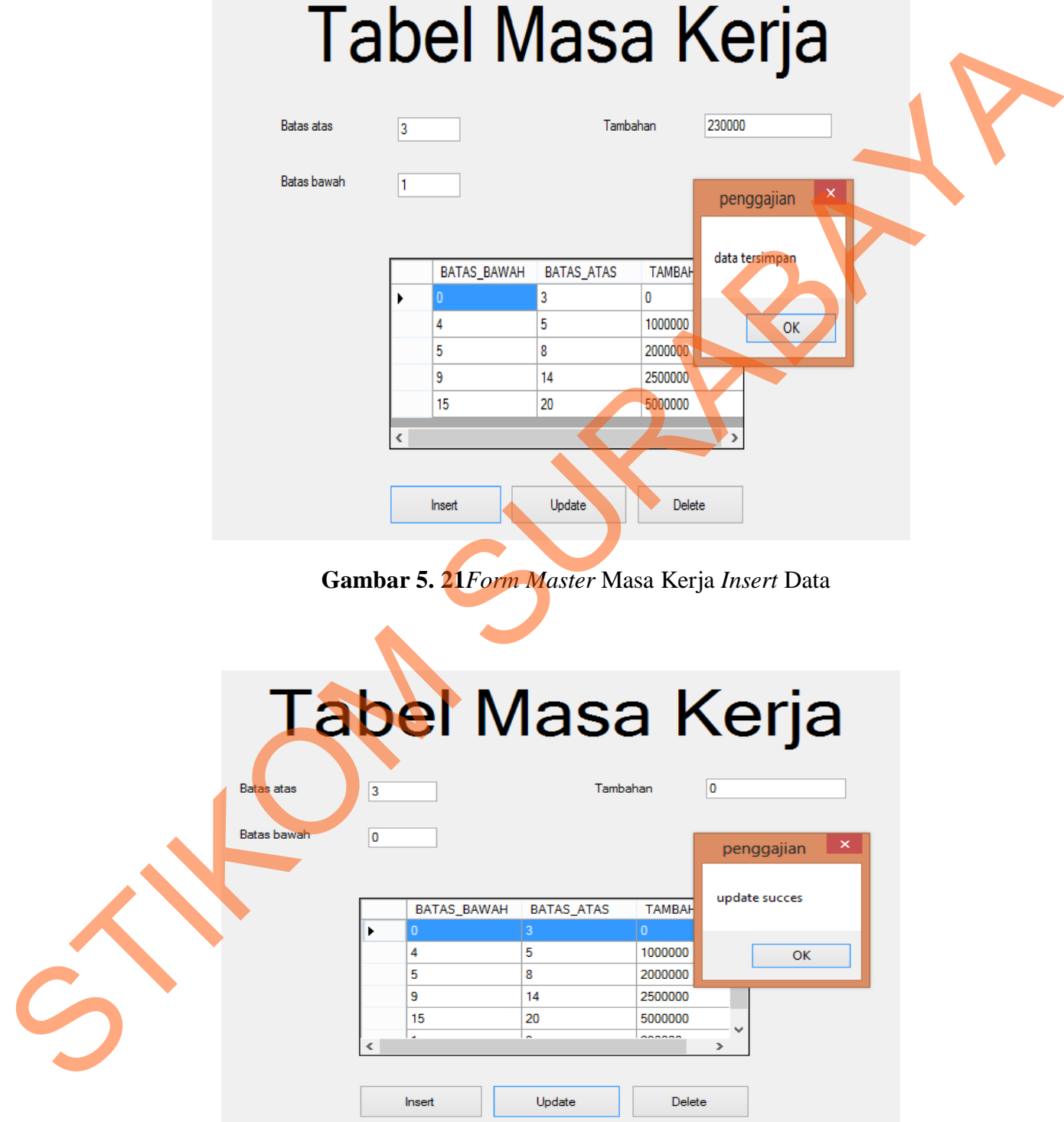

**Gambar 5. 22** *Form Master* Masa Kerja *Update* Data

### Tabel Masa Kerja

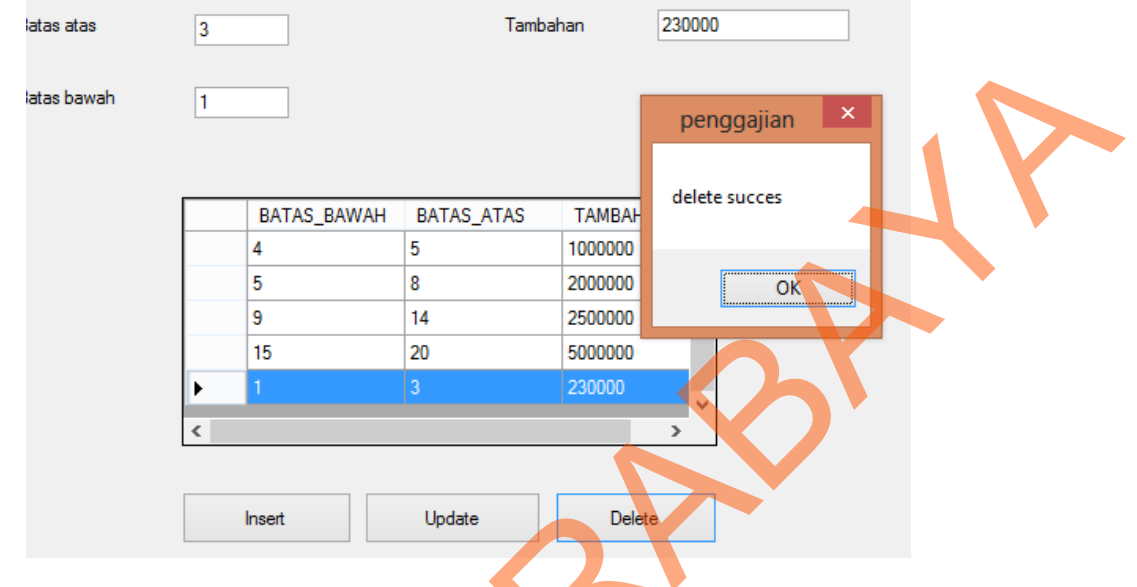

**Gambar 5. 23** *Form Master Delete* Data

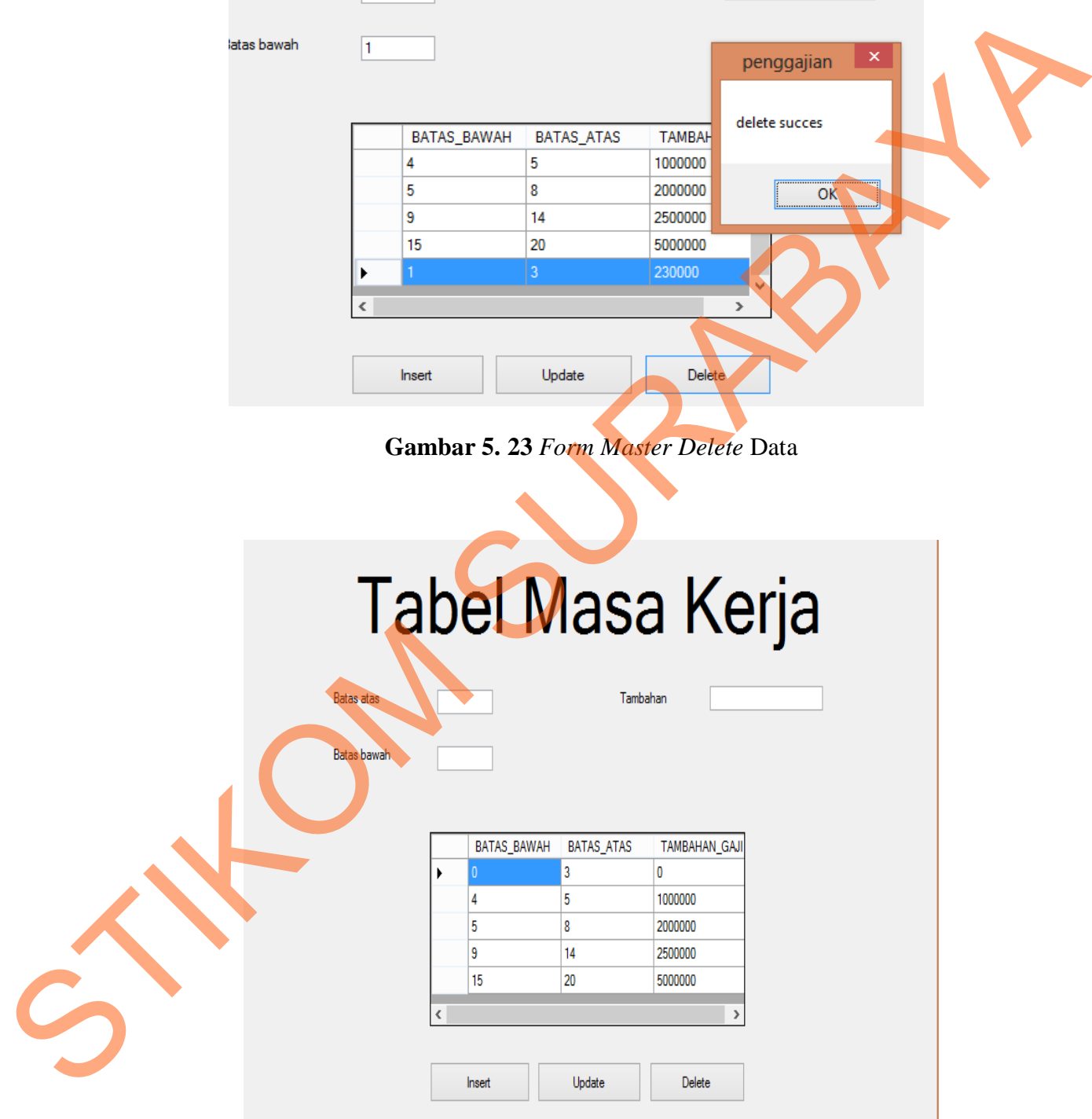

**Gambar 5. 24** *Form Master* Masa Kerja

### **Form Master Detail THR**

*Form Master* Detail THR pada sistem informasi penggajian tersebut digunakan untuk menentukan di bulan berapa dalam setiap tahun nya THR itu akan di peroleh di sesuaikan dengan Hari raya. Langkah-langkah untuk menyimpan data Detail THR adalah sebagai berikut :

- 1. *Input* dataTahun yang di inginkan.
- 2. *Input* data Bulan yang di inginkan.
- 3. Lalu tekan tombol *"Insert".*
- 4. Bila ada kesalahan dalam proses *Input* data baru maka pilih data yang akan di perbaharui lalu tekan tombol "*Update*" untuk mengubah data.
- 5. Bila ada data yang ingin di hapus maka pilih data yang akan di hapus lalu tekan tombol *"Delete"* untuk menghapus data.

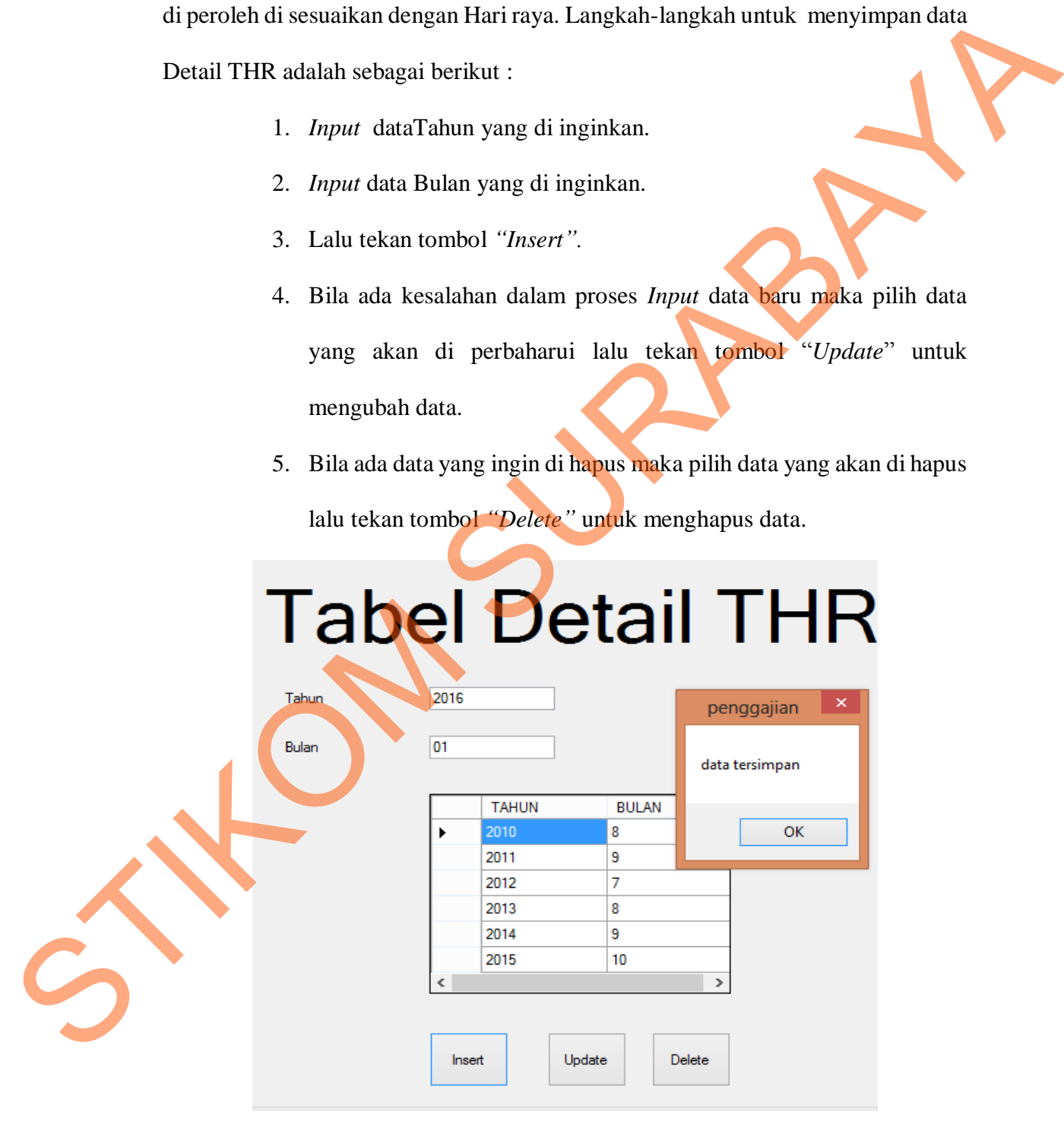

**Gambar 5. 25** *Form Master* Detail THR *Insert* Data

## **Tabel Detail THR**

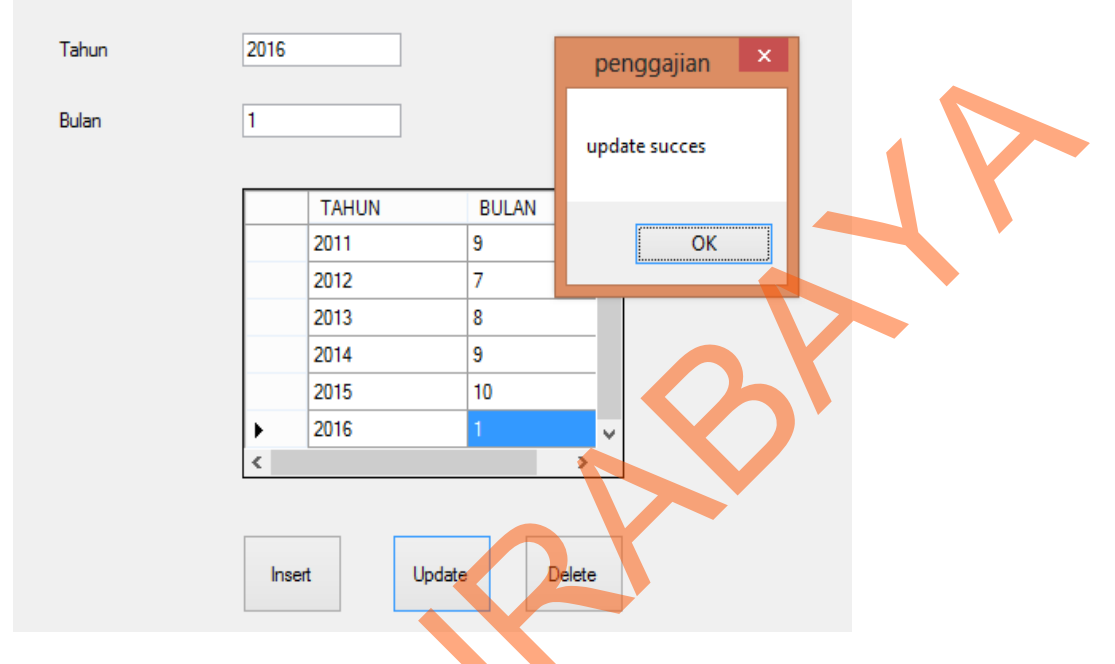

**Gambar 5. 26** *Form Master* Detail THR *Update* Data

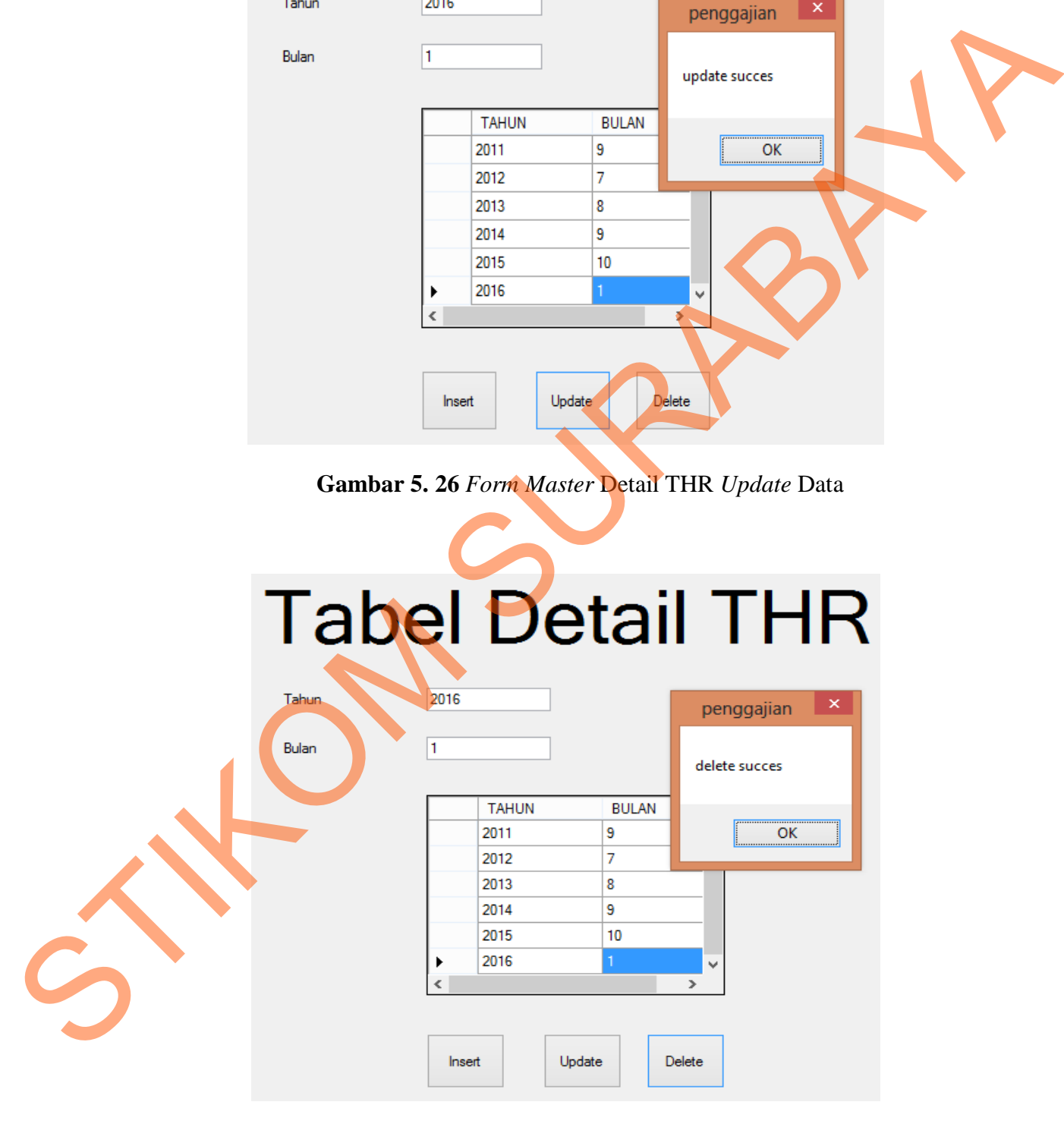

**Gambar 5. 27** *Form Master* Detail THR *Delete* Data

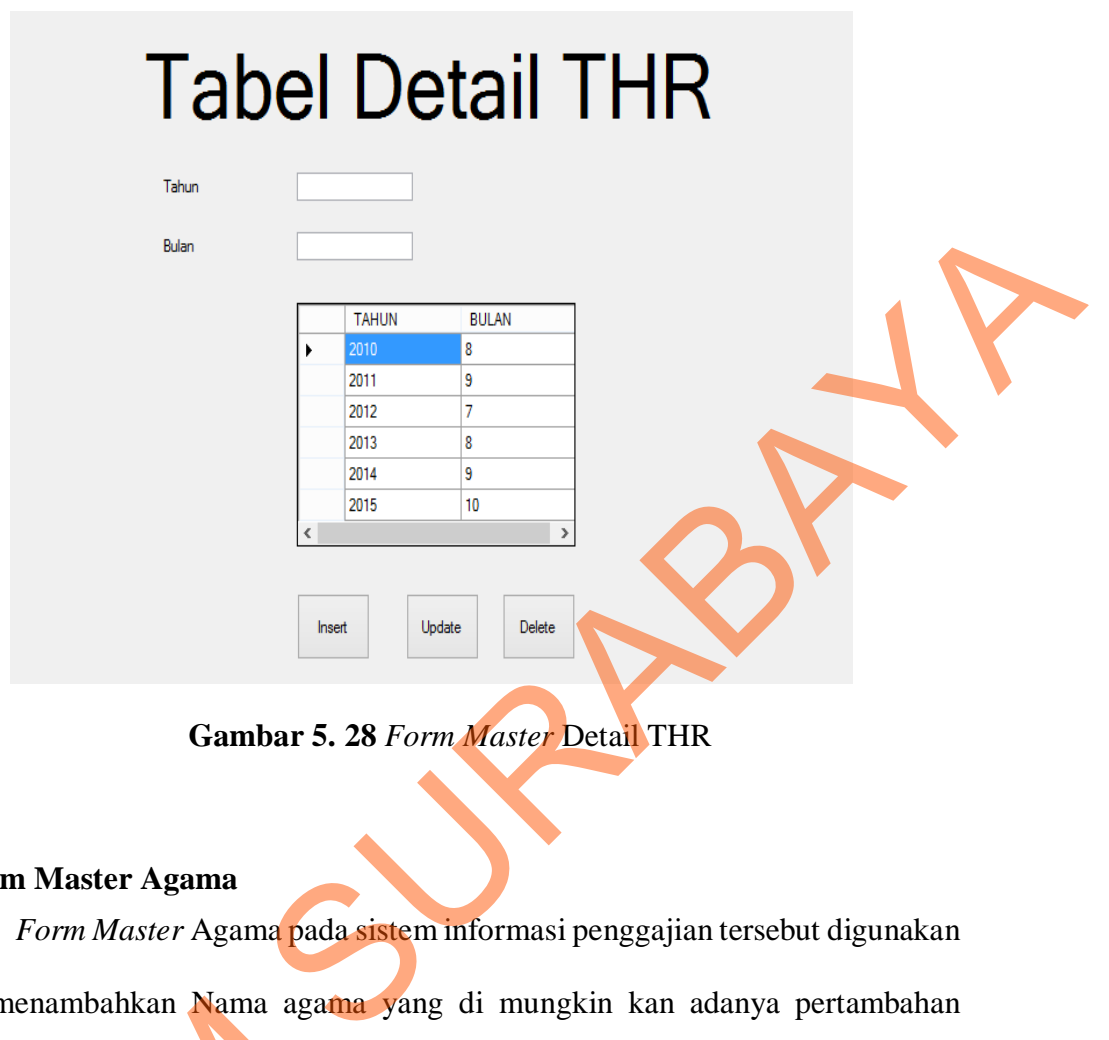

**Gambar 5. 28** *Form Master* Detail THR

### **Form Master Agama**

*Form Master* Agama pada sistem informasi penggajian tersebut digunakan untuk menambahkan Nama agama yang di mungkin kan adanya pertambahan kepercayaan atau bisa juga mengubah data agama yang sudah ada sebelumnya. Langkah-langkah untuk menyimpan data Agama adalah sebagai berikut : untuk menambahkan Nama agama<br>
kepercayaan atau bisa juga mengul<br>
Langkah-langkah untuk menyimpat<br>
a. *Input* data nama Agama baru<br>
b. Lalu tekan tombol "*Insert*".<br>
Bila ada kesalahan dalam prodi perbaharui lalu tekan tomb

- a. *Input* data nama Agama baru.
- b. Lalu tekan tombol *"Insert".*

c. Bila ada kesalahan dalam proses *Input* data baru maka pilih data yang akan di perbaharui lalu tekan tombol *"Update"* untuk mengubah data.

d. Bila ada data yang ingin di hapus maka pilih data yang akan di hapus lalu tekan tombol *"Delete"* untuk menghapus data.

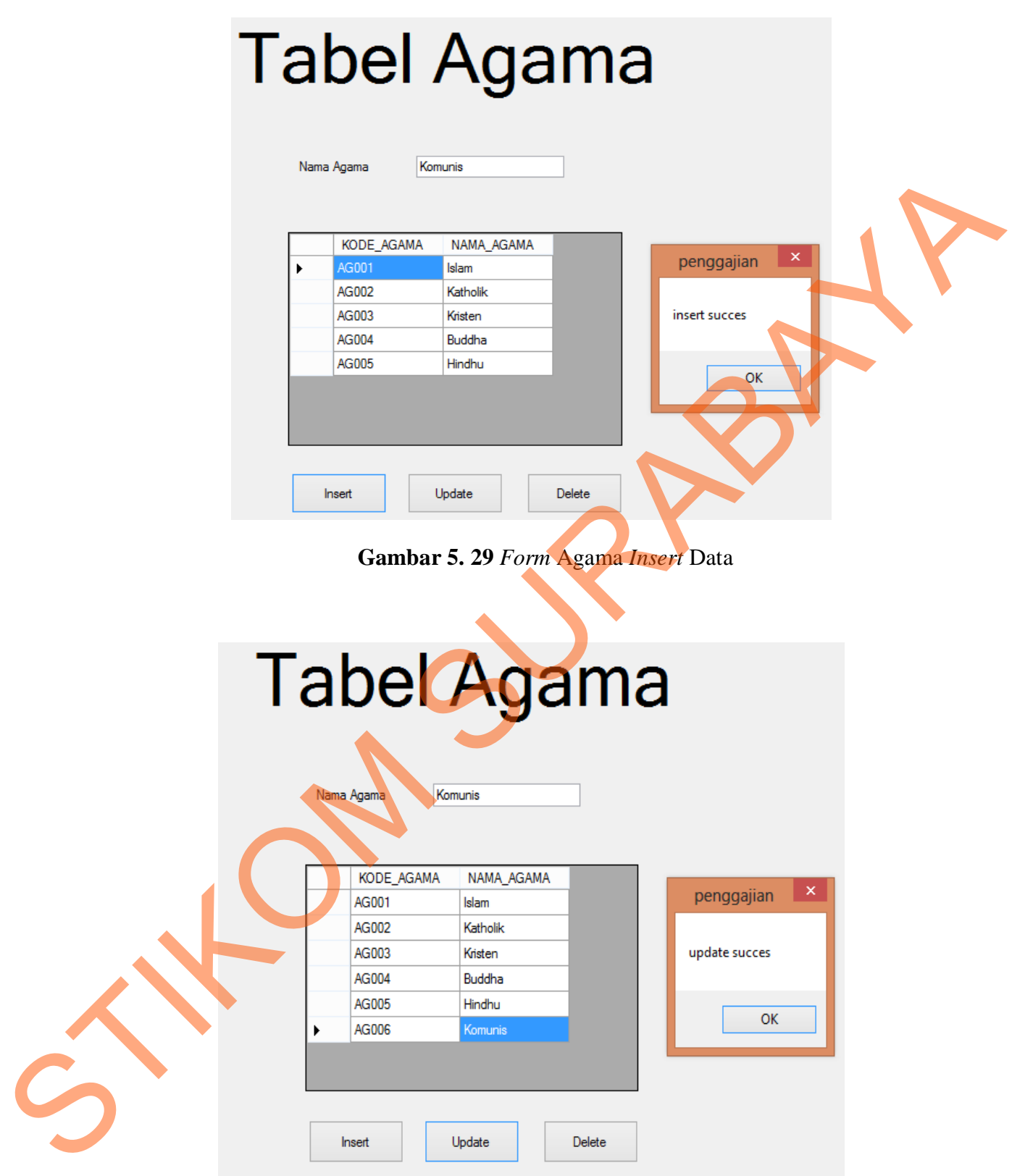

**Gambar 5. 30** *Form* Agama *Update* data

# **Tabel Agama**

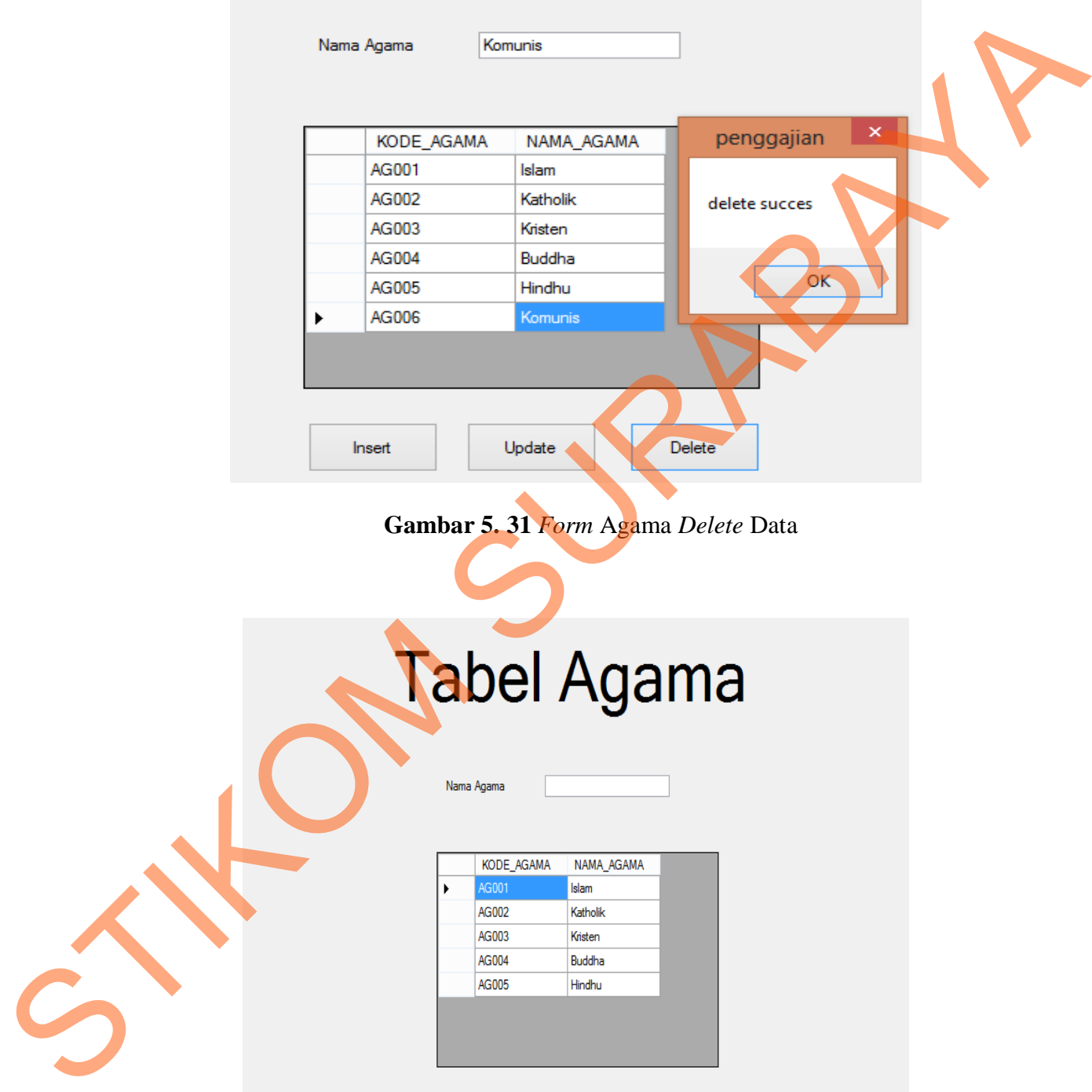

| KODE AGAMA | NAMA AGAMA |        |
|------------|------------|--------|
| AG001      | Islam      |        |
| AG002      | Katholik   |        |
| AG003      | Kristen    |        |
| AG004      | Buddha     |        |
| AG005      | Hindhu     |        |
|            |            |        |
|            |            |        |
|            |            |        |
|            |            |        |
| Insert     | Update     | Delete |
|            |            |        |

**Gambar 5. 32** *Form* Agama

#### **1.1.4 Form Transaksi**

*Form* transaksi pada sistem informasi penggajian tersebut digunakan untuk meng*Input*kan dan meng*Update* data-data yang berhubungan dengan data absensi sehari-harinya pada sistem penggajian. Terdapat 2 *Form* transaksi di dalam sistem informasi penggajian tersebut yaitu *Form* transaksi untuk *Input* lembur dan *Form* transaksi untuk *Input* absensi.

#### **A. Form Transaksi**

Transaksi Lembur digunakan untuk *Input* lembur dengan memasukan data para guru yang melakukakan kegiatan lembur. Berdasarkan *Inputan* awal yaitu NIY (Nomor Induk Yayasan), lalu bagian keuangan langsung memberikan *Input*an waktu yang disesuaikan dengan berapa lama guru itu melakukan lembur. Untuk langkah selanjutnya klik tombol simpan, maka data lembur sesuai dengan NIP (Nomor Induk Pegawai) sudah di simpan. sistem penggajian. Terdapat 2 Form transaksi di dalam<br>
n tersebut yaitu Form transaksi untuk Input lembur dan<br>
absensi.<br>
digunakan untuk Input lembur dengan memasukan data<br>
n kegiatan lembur. Berdasarkan Inputan awal yaitu

1. Form Transaksi Lembur

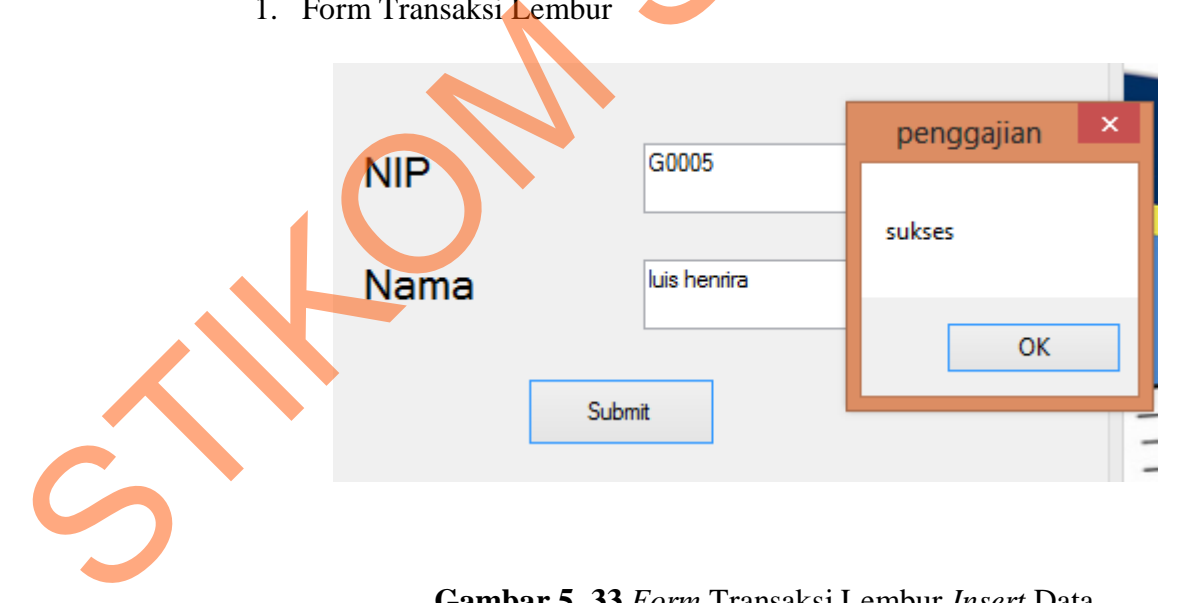

**Gambar 5. 33** *Form* Transaksi Lembur *Insert* Data

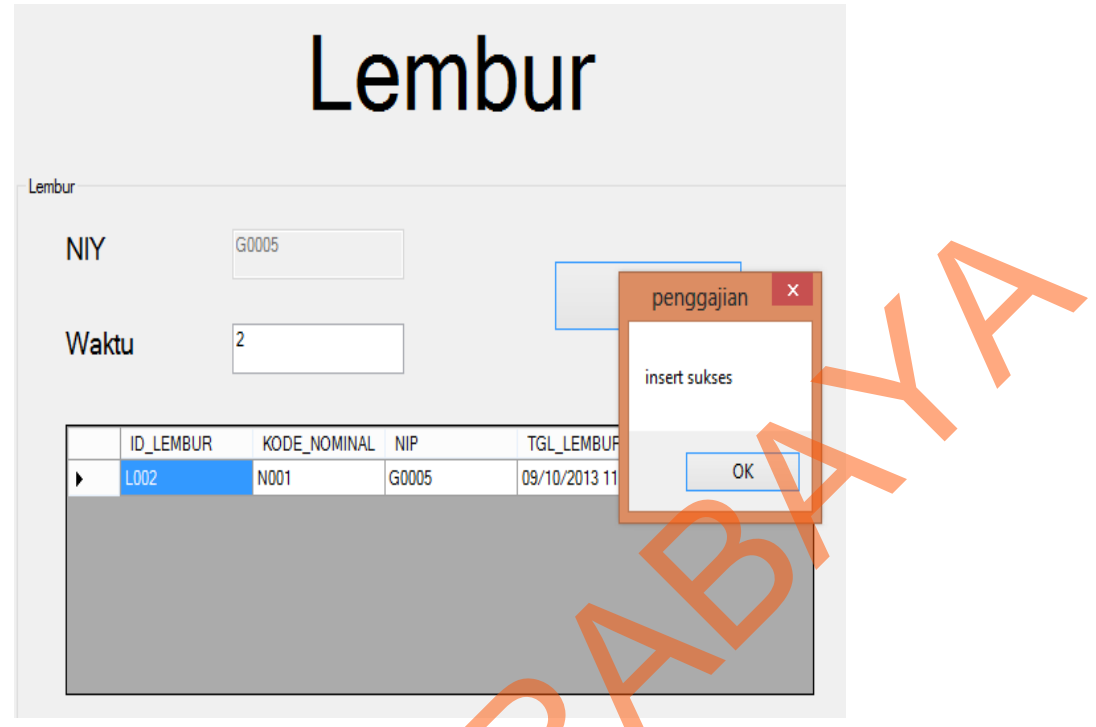

**Gambar 5. 34** *Form* Transaksi Lembur *Insert* Waktu Lembur

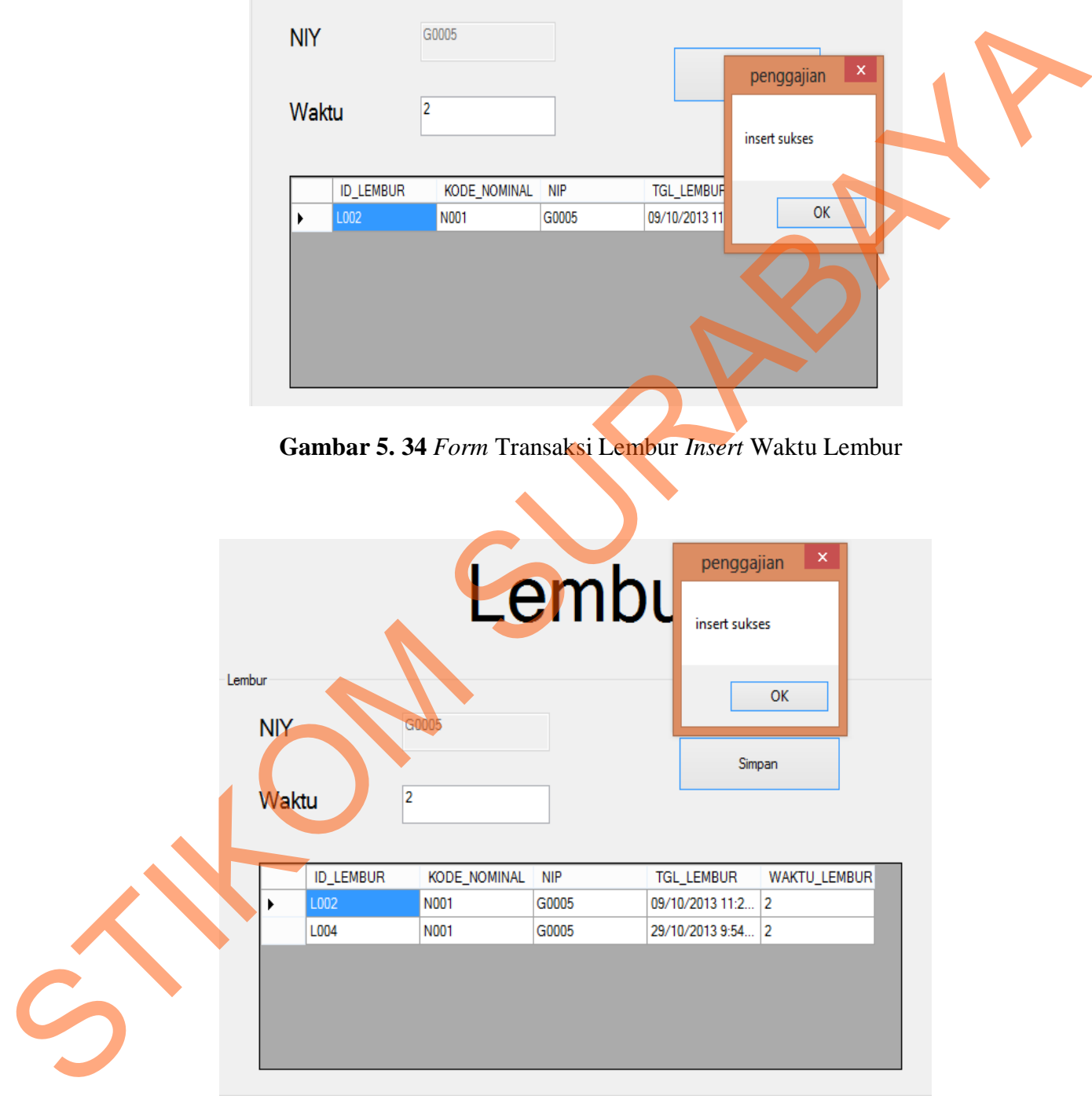

**Gambar 5. 35** *Form* Transaksi Lembur *Insert* data

2. Form Transaksi Absensi

Transaksi Absensi digunakan untuk *Input* data absensi dengan memasukan data para guru yang disesuaikan dengan jumlah bolos yang di lakukan. Untuk langkah selanjutnya klik tombol simpan, maka data Absensi sesuai dengan NIP (Nomor Induk Pegawai) sudah di simpan.

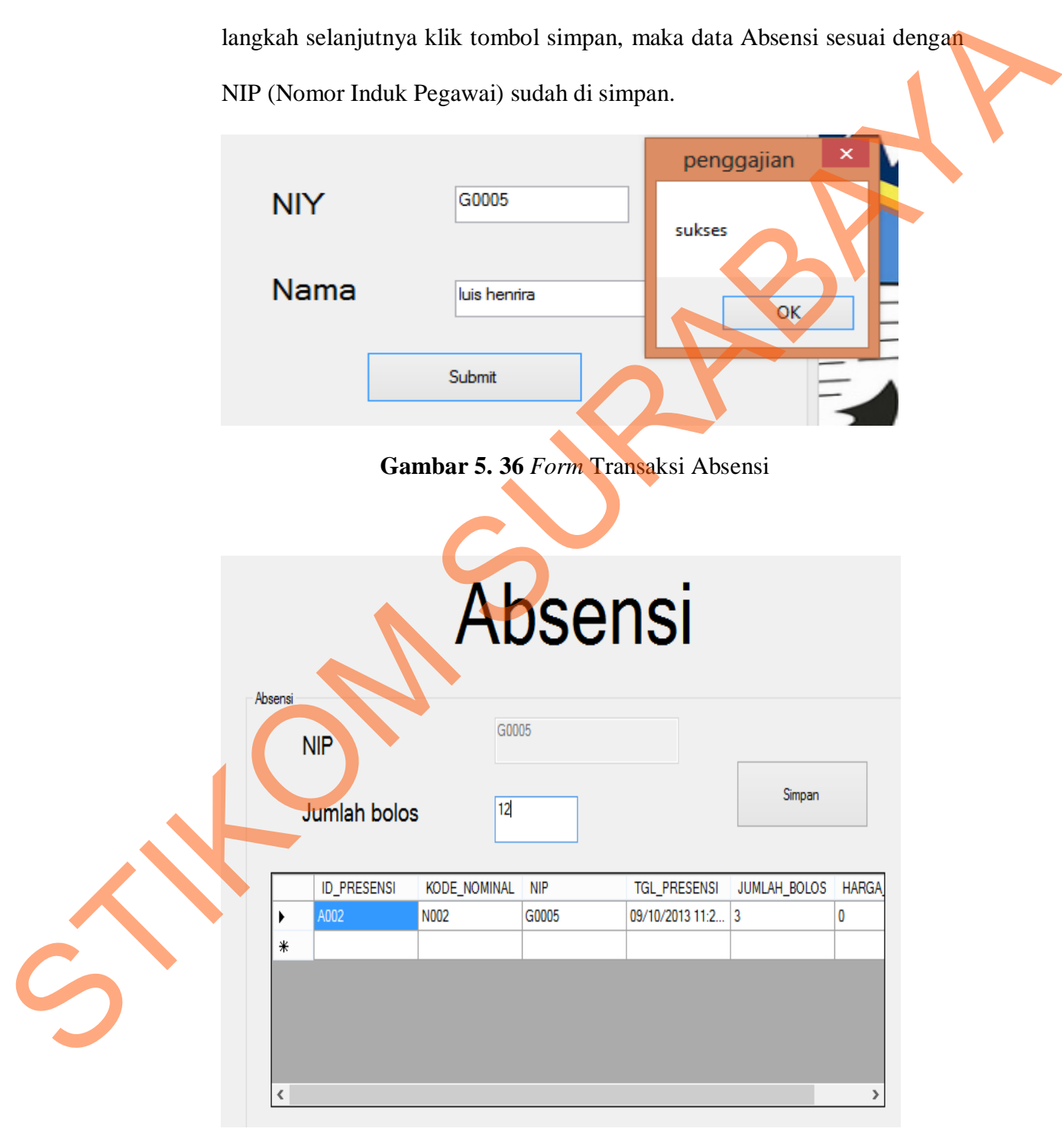

**Gambar 5. 37** *Form* Transaksi Absensi Simpan

### **Tabel Penggajian**

| Tahun | <b>Nip</b> | Gaji pokok | Gaji_lembur |        | Tunjangan makan Tunjangan hari ray Total potongar ^ |              |              |
|-------|------------|------------|-------------|--------|-----------------------------------------------------|--------------|--------------|
| 2013  | G0001      | 5000000    | 0           | 0      | 0                                                   | 0            |              |
| 2013  | G0002      | 4500000    | 0           | 0      | 0                                                   | 0            |              |
| 2013  | G0003      | 4300000    | 0           | 0      | 0                                                   | $\mathbf{0}$ |              |
| 2013  | G0004      | 5500000    | $\mathbf 0$ | 0      | 0                                                   | 0            |              |
| 2013  | G0005      | 4000000    | 600000      | 240000 | 0                                                   | 0            |              |
| 2013  | G0006      | 5500000    | 0           | 0      | 0                                                   | $\mathbf{0}$ |              |
| 2013  | G0007      | 5000000    | 0           | 0      | 0                                                   | 0            |              |
| 2013  | G0008      | 1800000    | 0           | 0      | 0                                                   | 0            |              |
|       | G0009      |            |             |        |                                                     |              |              |
|       |            |            |             |        |                                                     |              |              |
|       |            |            |             |        |                                                     |              |              |
|       |            |            |             |        |                                                     |              |              |
|       |            |            |             |        |                                                     |              |              |
|       |            |            |             |        |                                                     |              | $\checkmark$ |

**Gambar 5. 38** *Form* Transaksi Absensi *Update* Data

### **1.1.5 Form Laporan**

*Form* laporan pada sistem informasi penggajian tersebut merupakan hasil output dari semua transaksi yang terjadi baik dari transaksi Lembur, Tunjangan dan Absensi . Laporan yang dihasilkan tersebut nantinya digunakan oleh intansi untuk membantu dalam menganalisi data dan membantu dalam mengambil keputusan untuk ke depannya. Di dalam sistem informasi penggajian tersebut di dapatkan laporan total gaji yang akan diperoleh, dari perhitungan gaji pokok, Gaji lembur, Tunjangan , maupun potongan. STIKOM SURABAYA

1. Laporan Gaji Guru

Laporan Gaji Guru merupakan laporan yang berisi rangkuman dari data transaksi *Input* lembur dan *Input* absensi. Di dalam laporan ini dapat dilihat berdasarkan NIP (Nomor Induk Pegawai) . Berikut adalah langkah-langkah untuk dapat melihat laporan Gaji guru :

- 1. Pilih menu laporan yang ada di *Form* menu.
- 2. Pilih menu Laporan Penggajian.
- 3. *Input*kan Bulan dan Tahun.
- 4. Lalu klik *Submit*.
- 5. Selesai.

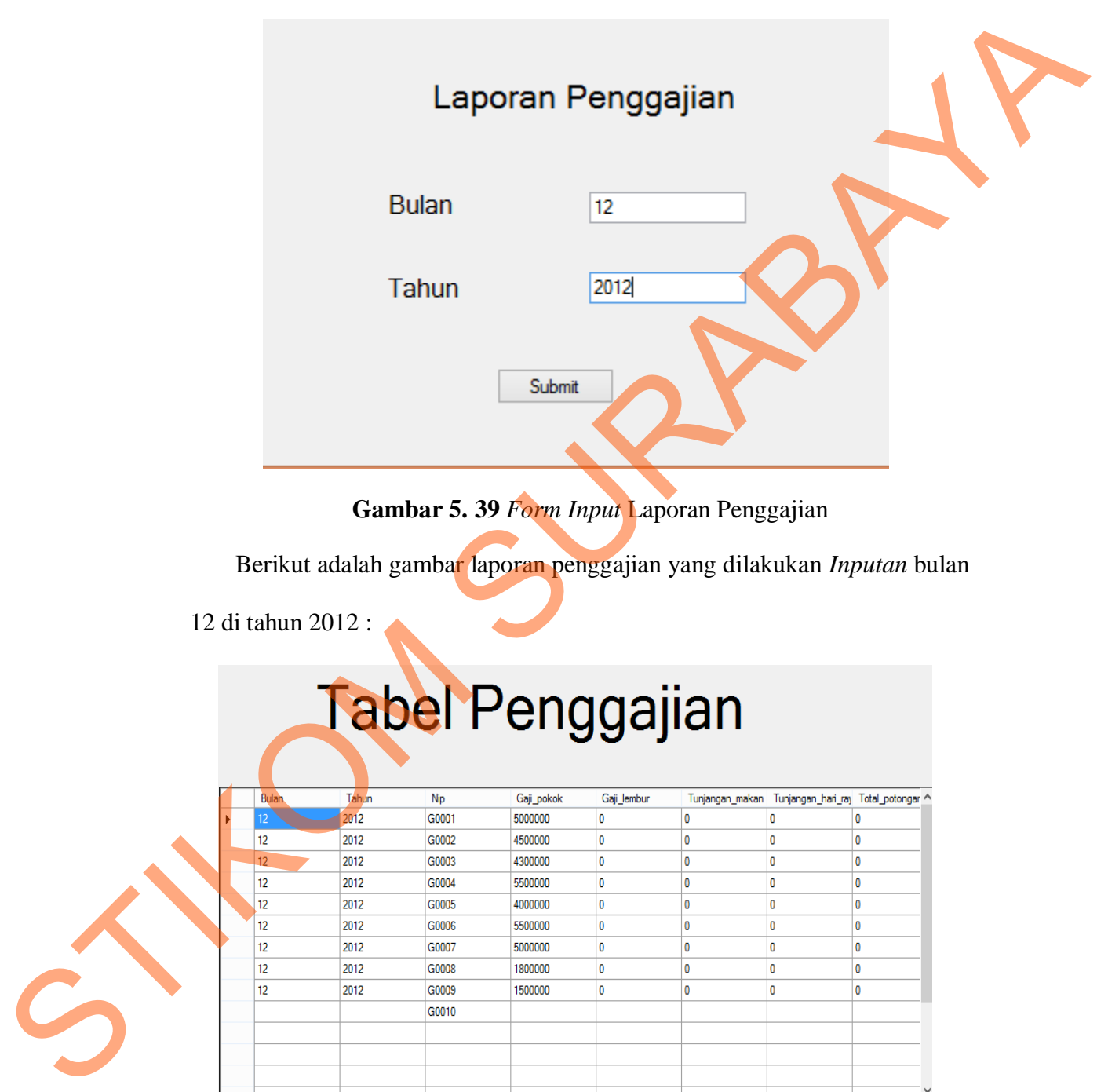

**Gambar 5. 39** *Form Input* Laporan Penggajian

Berikut adalah gambar laporan penggajian yang dilakukan *Inputan* bulan

12 di tahun 2012 :

| Bulan | Tahun | <b>Nip</b> | Gaji pokok | Gaji lembur  |              | Tunjangan_makan Tunjangan_hari_ray Total_potongar ^ |
|-------|-------|------------|------------|--------------|--------------|-----------------------------------------------------|
|       | 2012  | G0001      | 5000000    | $\mathbf{0}$ | 0            | 0                                                   |
| 12    | 2012  | G0002      | 4500000    | $\mathbf{0}$ | $\mathbf{0}$ | $\mathbf{0}$                                        |
| 12    | 2012  | G0003      | 4300000    | $\mathbf{0}$ | $\mathbf{0}$ | 0                                                   |
| 12    | 2012  | G0004      | 5500000    | $\mathbf{0}$ | 0            | 0                                                   |
| 12    | 2012  | G0005      | 4000000    | 0            | 0            | 0                                                   |
| 12    | 2012  | G0006      | 5500000    | $\mathbf{0}$ | $\mathbf{0}$ | 0                                                   |
| 12    | 2012  | G0007      | 5000000    | $\mathbf{0}$ | $\mathbf 0$  | 0                                                   |
| 12    | 2012  | G0008      | 1800000    | 0            | $\mathbf{0}$ | $\mathbf{0}$                                        |
| 12    | 2012  | G0009      | 1500000    | $\mathbf{0}$ | $\mathbf{0}$ | 0                                                   |
|       |       | G0010      |            |              |              |                                                     |
|       |       |            |            |              |              |                                                     |
|       |       |            |            |              |              |                                                     |
|       |       |            |            |              |              |                                                     |

**Gambar 5. 40** Laporan Gaji Pokok

Berikut adalah gambar laporan total gaji yang dilakukan *Input*an bulan 12

di tahun 2012 :

2. Laporan Total Gaji

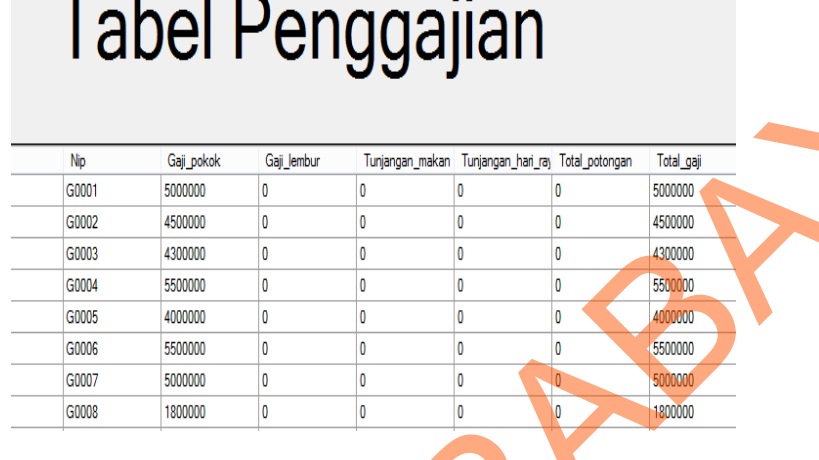

### **Gambar 5. 41** Laporan Total Gaji

3. Laporan *Crystal report*

Laporan ini di gunakan untuk di cetak berdasarkan periode perbulan.

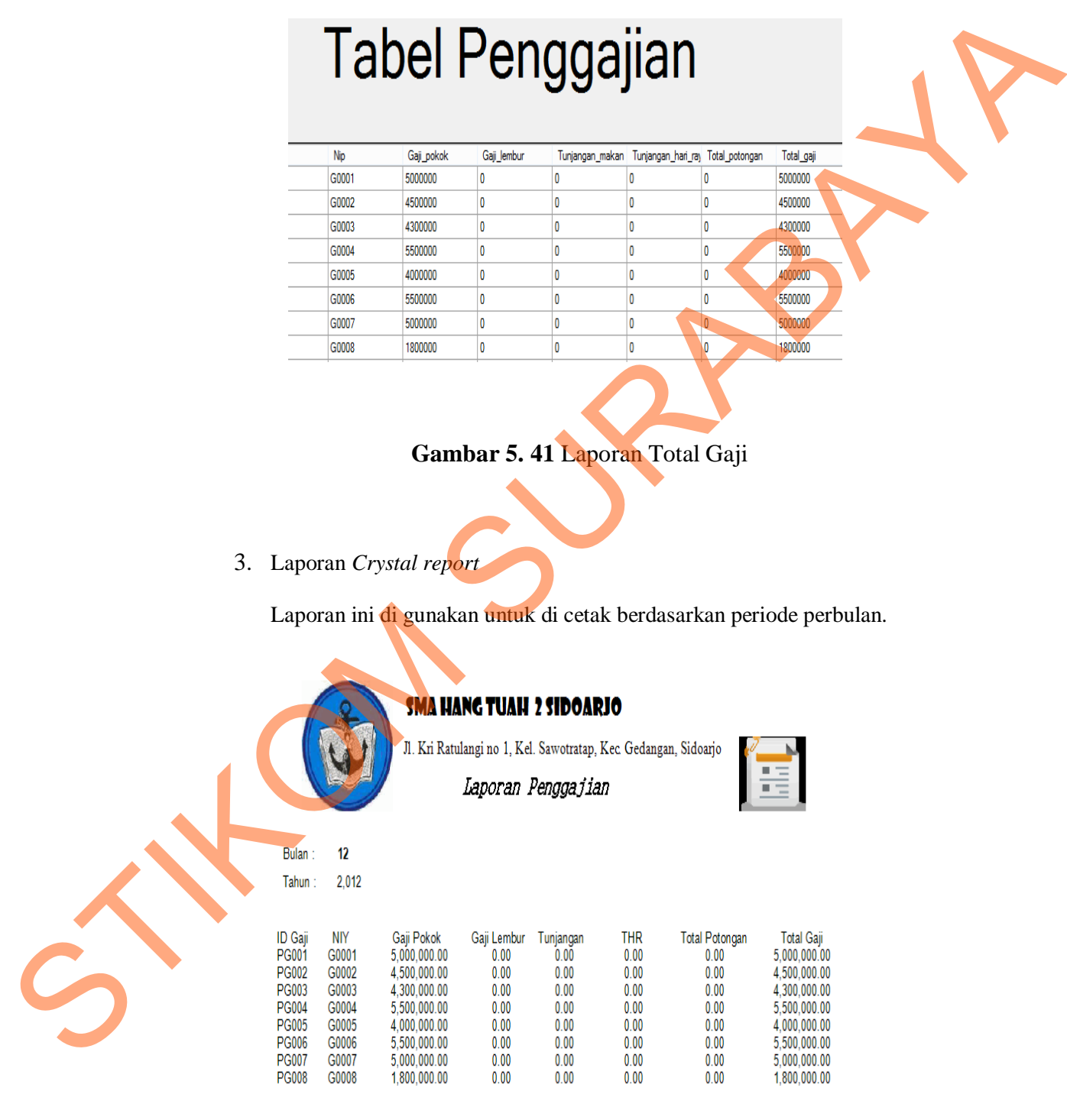

**Gambar 5. 42** Laporan Total Gaji Crystal Report

STIKOM SURABAYA